# **Tiandy**

## **Easy7 Smart Client Express (MacOS)**

## **User Manual**

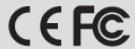

ISO 9001:2008 ISO 14001:2004

#### **Tiandy Technologies Co., Ltd**

Address: No.8, Huake Rd2, Binhai Hi-Tech Industry Park (Huayuan), Tianjin 300384, China TEL:+86-22-58596178 FAX:+86-22-58596001 E-mail:technical@tiandy.com/ Website:http://en.tiandy.com/

#### **Statement**

- Our company will update this manual according to the reinforcement and change of product functions, also regularly improve and update the software and hardware products described in this manual. The updated information will be reflected in the latest version of the manual without further notice.
- The change of product parameters will not be further notified as our company continues to adopt new technologies.
- This manual is only for clients' reference and guidance and cannot be ensured to the exactly the same as real products, real products shall prevail in terms of practical application.
- All words, tables and figure information in this manual are protected by national laws, no private duplication is allowed without permission.
- Our company retains the copyright and ultimate interpretation of this manual.

## Content

| 1. | Prefa | ace                  |                                | 7  |
|----|-------|----------------------|--------------------------------|----|
|    | 1.1.  | Prepa                | aration purpose                | 7  |
|    | 1.2.  | Term                 | ns and abbreviations           | 7  |
|    | 1.3.  | Usag                 | ge Attentions                  | 7  |
| 2. | Soft  | ware o               | verview                        | 9  |
|    | 2.1.  | Softv                | vare usage                     | 9  |
|    | 2.2.  | Softv                | vare operation                 | 9  |
|    | 2.3.  | Syste                | em configuration               | 9  |
| 3. | Soft  | ware ir              | nstallation and uninstallation | 11 |
|    | 3.1.  | Softv                | vare installation              | 11 |
|    | 3.2.  | Upgr                 | ade package installation       | 12 |
|    | 3.3.  | Softv                | vare uninstallation            | 12 |
| 4. | Soft  | ware lo              | ogin and framework setting     | 14 |
|    | 4.1.  | Softv                | vare login                     | 14 |
|    | 4.2.  | Fram                 | nework setting                 | 17 |
| 5. | Fund  | ction o <sub>l</sub> | peration instruction           | 24 |
|    | 5.1.  | Equip                | pment management               | 24 |
|    | 5     | 5.1.1.               | Encode device management       | 24 |
|    | 5     | 5.1.2.               | Deciding device management     | 34 |
|    | 5     | 5.1.3.               | Gate equipment management      | 34 |
|    | 5     | 5.1.4.               | Grouping                       | 35 |

| 5.2. | Real   | l-time preview           | 42 |
|------|--------|--------------------------|----|
|      | 5.2.1. | Device list              | 43 |
|      | 5.2.2. | Video preview window     | 50 |
|      | 5.2.3. | View                     | 62 |
|      | 5.2.4. | PTZ control              | 63 |
|      | 5.2.5. | Senior                   | 65 |
| 5.3. | Vide   | o playback               | 66 |
|      | 5.3.1. | Video query              | 66 |
|      | 5.3.2. | Video playback           | 68 |
|      | 5.3.3. | Video downloading        | 73 |
|      | 5.3.4. | Recent browsing          | 75 |
| 5.4. | Syst   | em Configuration         | 75 |
|      | 5.4.1. | Common settings          | 75 |
|      | 5.4.2. | Video Settings           | 77 |
|      | 5.4.3. | Alarm grade              | 79 |
|      | 5.4.4. | Storage management       | 79 |
|      | 5.4.5. | Intelligence application | 81 |
|      | 5.4.6. | P2P setting              | 82 |
| 5.5. | Alarr  | m management             | 83 |
|      | 5.5.1. | Real-time alarm          | 83 |
|      | 5.5.2. | History alarm            | 84 |
| 5.6. | TV V   | Vall                     | 86 |

|      | 5.6.1.   | TV wall configuration        | 86  |
|------|----------|------------------------------|-----|
|      | 5.6.2.   | TV wall                      | 90  |
|      | 5.6.3.   | Offline switch setup         | .98 |
| 5.7. | Face     | e recognition                | 102 |
|      | 5.7.1.   | Face database management     | 102 |
|      | 5.7.2.   | Face database download       | 106 |
|      | 5.7.3.   | Face configuration           | 108 |
| 5.8. | Inlet    | and outlet management        | 109 |
|      | 5.8.1.   | Gate management              | 110 |
|      | 5.8.2.   | Live view                    | 110 |
|      | 5.8.3.   | History of the gate          | 112 |
|      | 5.8.4.   | Checkpoint preview           | 112 |
|      | 5.8.5.   | History of checkpoint        | 114 |
| 5.9. | Elect    | tronicMap                    | 116 |
|      | 5.9.1.   | Electronic Map Configuration | 117 |
|      | 5.9.2.   | Electronic Map Preview       | 121 |
| 5.10 | ). User  | r management                 | 121 |
|      | 5.10.1.  | Add user                     | 122 |
|      | 5.10.2.  | Edit user                    | 124 |
|      | 5.10.3.  | Delete user                  | 125 |
| 5.11 | I. Intel | ligent search                | 125 |
|      | 5.11.1.  | Face retrieval               | 126 |

| 5.11.2. Inc     | door electric vehicle testing             | 128 |
|-----------------|-------------------------------------------|-----|
| 5.12. Data stat | tistics                                   | 130 |
| 5.12.1. Fa      | ce statistics                             | 130 |
| 5.12.2. Vis     | sitor flow statistics                     | 137 |
| 5.13. Alarm co  | nfiguration                               | 148 |
| 5.13.1. Ala     | arm configuration of watch point          | 149 |
| 5.13.2. Ala     | arm configuration of the device           | 154 |
| 5.13.3. Ala     | arm configuration of people counting area | 154 |
| 5.14. Operation | n logs                                    | 155 |

## 1. Preface

#### 1. 1. Preparation purpose

This user manual is prepared based on Easy7 video monitoring system. In order to provide brief function instruction of the system and help users to systematically understand operation process, this user manual is prepared for reference.

[Note] Product real-time update will not be further notified.

#### 1. 2. Terms and abbreviations

N/A

#### 1. 3. Usage Attentions

- 1. Current monthly largest quantity of human face pictures received from single channel is 1 million. The current upper limit of quantity of human face pictures received from all channels is 5 million. If the quantity exceeds the upper limit, result of intelligent retrieval cannot be acquired.
  - 2. Standalone version can support 500 point locations at most at present.
  - 3. Present screen supporting 3,840\*2,160 (4K) resolution at most.
- 4. This platform is not compatible with cameras in sky-eye series cameras at present.
  - 5. MAC AIO only supports external microphones.
- 6. As for the equipment added in P2P account number way, audio sampling frequency shall be set to be 8kHz. Other sampling frequency may cause

program failure on standalone version, so please use it cautiously.

- 7. As for the same NVR and IPC, video playback and video download exist at the same time. 5 channels at most are supported at present. Otherwise, download failure or equipment overload will be reminder in download process and video playback will fail.
- 8. MAC system authorizes standalone version, such as microphone authority. Restart the standalone version.
- 9. As for MAC version, the real-time preview in full screen cannot quit from full screen by pressing ESC (unless equipment list is closed).
- 10. Firewall of computer may influence some normal functions of standalone version. Please add white list or close firewall.

2. Software overview

2. 1. Software usage

Easy7 Smart Client Express is an application based on MacOS and

Windows operation system, which is specially used for managing, previewing

and operating network monitoring equipment, suitable for all series of Tiandy

NVR, IPC and other devices. The software can realize grouping management

of watch points according to different scenarios and customize the group name.

It can carry out real-time video browsing, audio preview, voice intercom and

other operations based on the device. It can control the equipment PTZ, set

preset position and call. It can switch video playback between user-defined

groups, support front-end and local video playback, control playback through

time axis, and download video files to the client-side. The rich video monitoring

business functions of the software are really suitable for the application of

various video monitoring scenarios.

2. 2. Software operation

Easy7 Smart Client Express Mac64 V8.4.dmg can install and operate

individually and support Tiandy full series of hard disk video equipment and

network video equipment.

2. 3. System configuration

CPU: 1.6 GHz Intel Core i5 or above

Memory: 8GB or above

9

Version: MacOS 10.12.0-10.14.4

## 3. Software installation and

## uninstallation

#### 3. 1. Software installation

Take the installation of "Easy7 Smart Client Express Mac64 v8.4.dmg" in MacOS10.14.4 version as an example, the installation of other versions is the same.

- Find the installation file "Easy7 Smart Client Express Mac64
   v8.4.dmg" in installation disk, as shown in the figure below:
  - Easy7 Smart Client Express Mac64 V8.4.dmg

Figure 3.1.1

2) Double click and enter installation program, as shown in the figure below:

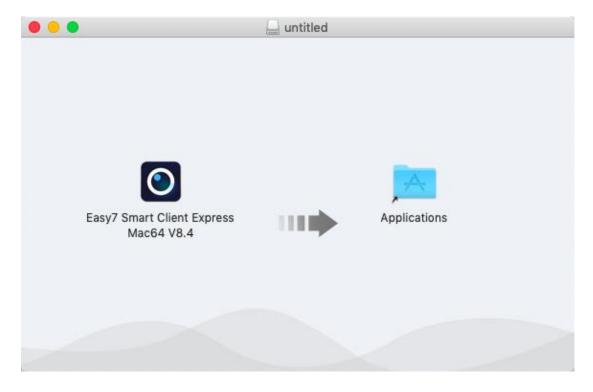

Figure 3.1.2

3) Drag the App to Application to complete installation, as shown in below figure:

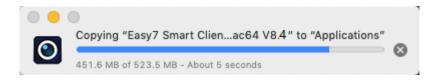

Figure 3.1.3

4) The software can be checked in Application after installation, as shown in below figure:

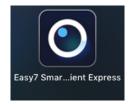

Figure 3.1.5

#### 3. 2. Upgrade package installation

Temporarily not available.

#### 3. 3. Software uninstallation

Take the uninstallation of "Easy7 Smart Client Express Mac64 v8.4" in MacOS10.14.4 version as an example, the uninstallation of other versions is the same.

Select Finder -> Applications -> Easy7 Smart Client Express
 Mac64 v8.4, right click to move it to Trash to complete uninstallation, as
 shown in below figure:

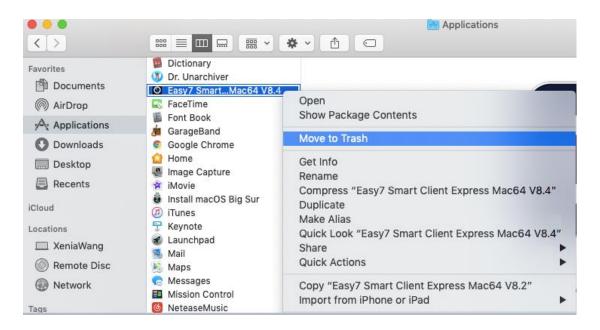

Figure 3.2.1

## 4. Software login and framework setting

### 4.1. Software login

Double click the application icon on the desktop to enter system login interface, an initial password is required to be set for the first-time log in , as shown in below figure:

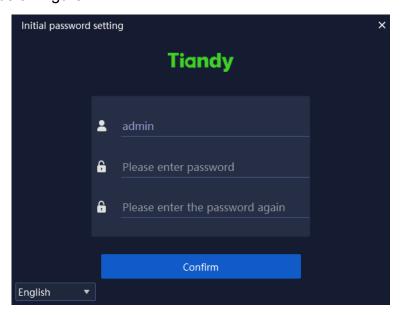

Figure 4.1.1

Note: the password shall be a combination of digits and letters.

(Password can be 6-32 characters)

After the initial password is set, enter the password protection setting page, as shown in following figure:

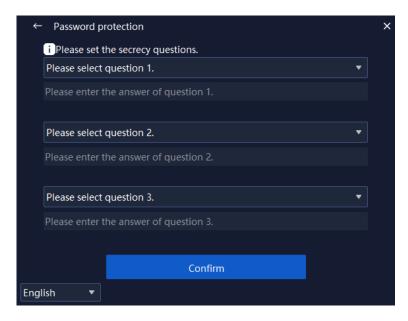

Figure 4.1.2

After the password protection question is set, you will enter the login page, as shown in following figure:

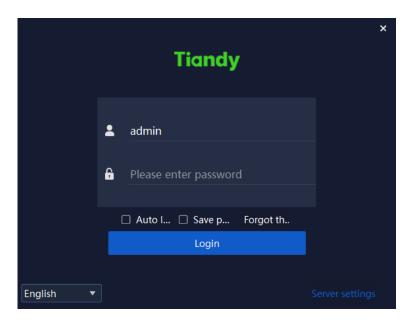

Figure 4.1.3

The information of related parameters in log-in interface is as follows:

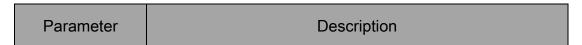

| Auto login                                                                                                    | Tick and enable the check box. If the user name and          |
|----------------------------------------------------------------------------------------------------|--------------------------------------------------------------|
|                                                                                                    | password is correct, there's no need to input user name      |
|                                                                                                    | and password anymore the next time, you may enter            |
|                                                                                                    | automatically.                                               |
|                                                                                                    | Cancel automatic login: System configuration -> Common       |
|                                                                                                    | Settings->Login Settings->Automatic Login Software.          |
| Save                                                                                                    | Tick and enable the check box. If the user name and          |
| password                                                                                                    | password is correct, the current password will be saved      |
|                                                                                                    | and it will automatically fill in the password for the next  |
|                                                                                                    | time.                                                        |
| Login                                                                                                    | Click and enable it. If the user name and password is        |
|                                                                                                    | correct, you may log in the program.                         |
| Forget the                                                                                                    | Click enable and click to enter the password verification    |
| password                                                                                                    | page. After the password security question is successfully   |
|                                                                                                    | verified, you can re-enter the initial password setting page |
|                                                                                                    | to set the password.                                         |
| English ▼<br>河体中文<br>English<br>русский<br>한국어<br>ไทย<br>Tiếng việt<br>Le français<br>lingua italiana<br>عربی | Support shifting between multiple languages.                 |
| ×                                                                                                    | Click and enable it. Click to close Easy7 login interface.   |

Server settings Stand-alone enabling. Enter database service port No. interface through single click. Range of port No.: 1-65531. It will take effect after restarting the platform.

Table 4.1.1

#### 4. 2. Framework setting

Input correct user name and password, click "Login" to enter the main program interface of Easy7 Smart Client Express. The default grouping is shown in below figure:

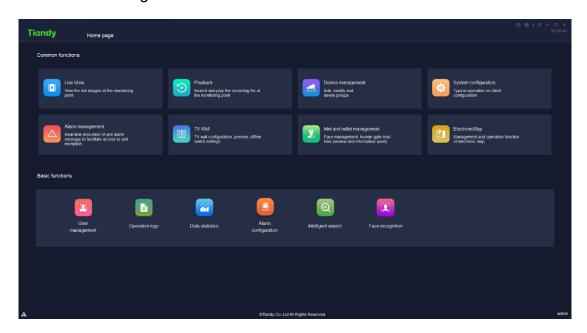

Figure 4.2.1

After entering the interface, click "U" on the right upper corner of the interface to display version information and date, as shown in below figure:

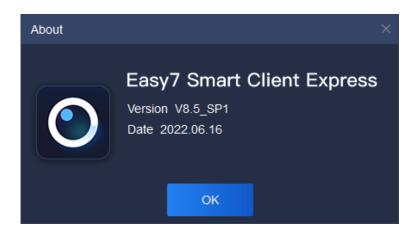

Figure 4.2.2

The mouse slides over "•" on the right upper corner of the interface to display the current CPU occupancy and memory usage, as shown in below figure:

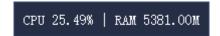

Figure 4.2.3

When connecting video, if CPU utilized rate exceeds 75%, it cannot connect to real-time video. As shown in following figure:

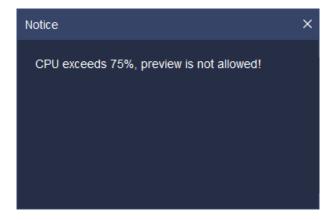

Figure 4.2.4

Click "
on the right corner of the interface to lock the interface. When correct delock password (i.e. login password) is input, the screen will be

delocked, as shown in below figure:

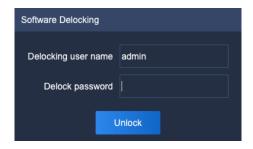

Figure 4.2.5

Only accounts with "system lock-in authority" and "system unlocking authority" are able to carry out delock operation.

Click "U" cancellation button at the right upper angle of interface and a cancellation prompt box will pop out, as shown in the figure below. Click "OK" to exit from the present platform and return to login interface. Click "Cancel" or "X" at the right upper angle of prompt box to exit the current prompt box.

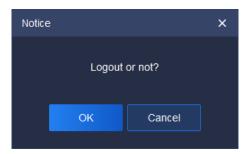

Figure 4.2.6

Click "—" on the right corner of the interface to minimize the program; click "—" on the right corner of interface to restore/maximize the program; click " ×" on the right corner of interface to quit the program.

In order ensure that users may not close the program by mistake in using process, when "X" is clicked to quick the program, a notice will pop up to confirm whether to quit the program, as shown in below figure:

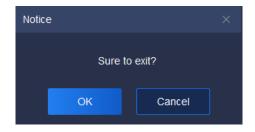

Figure 4.2.7

If "X" is clicked by mistake, click "Cancel" to return to previous operation interface; if you are sure to quit the system, click "OK" to quit.

The right upper corner of the interface will display current system time "

13:54:38

" to facilitate user to check time at any time.

The navigation menu bar on the top of the interface can be separated from the main interface by dragging the menu, or the position can be exchanged by dragging.

Interface function items are divided into: common functions and basic functions. The module icons in basic and common function area can be dragged separately, and the user can choose the common function for convenience, as shown in below figure:

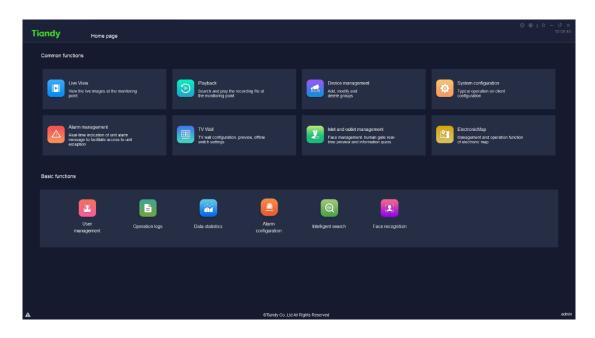

Figure 4.2.8

Real-time preview: View the live images at the monitoring point.

Video playback: Search and play the recording file at the monitoring point.

Equipment management: General management of monitoring devices to facilitate addition.

System configuration: Typical operation on client configuration.

Alarm management: Real-time indication of unit alarm message to facilitate access to unit exception.

TV Wall: TV Wall configuration, preview, offline switch settings.

Inlet and outlet management: Face management, human gate realtime preview and information query.

ElectronicMap: Management and operation function of electronic map.

Face recognition: Management and distribution of face database.

User management: User password change allowed.

Operation logs: Check the system operations logs to understand the system operation.

Intelligent search: Intelligent analysis information from search, such as face retrieval, indoor electric vehicle testing and so on.

Data statistics: Total amount.

Alarm configuration: Coordinated configuration of various alarms.

[Note] After each login, the module icon will return to the default position, and the navigation menu bar position will be saved as the position when you quit last time.

Click "——" on the left lower corner of the interface to display real-time alarm information, as shown in below figure:

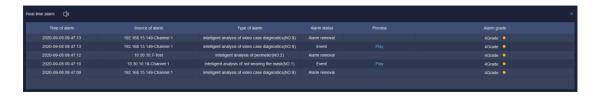

Figure 4.2.9

"Real-time alarm" records time, source, type, status, grade and other information of the alarm. When alarm information occurs, click "Play" to check alarm video playback, as shown in below figure:

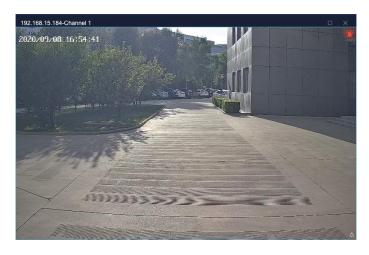

Figure 4.2.10

Click " o enter defense deployment/withdrawal management interface", where all hosts can be controlled. The defense deployment/withdrawal status of channel and alarm is shown in the figure below:

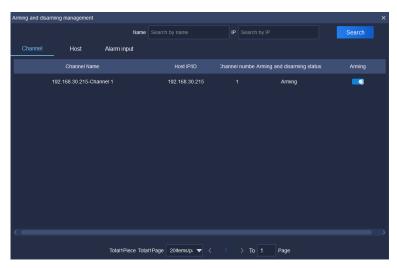

Figure 4.2.11

## 5. Function operation instruction

#### 5. 1. Equipment management

Click the equipment management icon on home page to enter the equipment management interface.

#### 5. 1. 1. Encode device management

Click "Device" to enter the device management interface. The device interface displays name, device type, IP address, port, video channel, connection status and other basic information of all added device, in which if the connection status is green, it means the device is on-line, and if it is red, it means the device is offline; addition, modification, deletion and other operation of the device can be conducted. As shown in below figure:

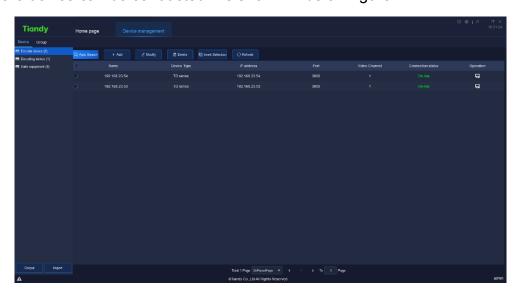

Figure 5.1.1.1

The information of related parameters in the interface is as follows:

| Parameter | Description |
|-----------|-------------|
|-----------|-------------|

| Auto Search      | Automatically search for devices under the same         |
|------------------|---------------------------------------------------------|
|                  | network segment, batch addition supported.              |
| Add              | Manually add encode device, support IP method,          |
|                  | Standard domain name method, EasyDDNS method ,          |
|                  | P2P direct connection method, P2P account number        |
|                  | method to add device.                                   |
| Modify           | Modify information of already added device.             |
| Delete           | Delete already added device, batch deletion of device   |
|                  | supported.                                              |
| Output           | Select the device, and output the device information in |
|                  | three forms of Equipment List, Organization Chart,      |
|                  | and Organization Relationship Table.                    |
| Import           | Click the device, and input the information in          |
|                  | Equipment List, Organization Chart, and Organization    |
|                  | Relationship Table, which are contained in the file.    |
| Invert Selection | Select all device that are not selected at that moment. |
| Refresh          | Update the status of device at current interface.       |
| Name             | Display the name of all already added device.           |
| Device Type      | Display the device type of all already added device,    |
|                  | TD series (Tiandy series) supported.                    |
| IP Address       | Display the IP address of all already added device.     |

| Port              | Display the port of all already added device.           |
|-------------------|---------------------------------------------------------|
| Video Channel     | Display the maximum number of video channels            |
|                   | allowed to play of all already added device.            |
| Connection Status | Display the current connection status of all already    |
|                   | added device. The reason will be displayed, if          |
|                   | equipment login fails.                                  |
| Operation         | Click and enable it to open the web user-side interface |
|                   | of the device.                                          |

Table 5.1.1.1

#### 5. 1. 1. 1. Auto search of encode device

Click " Auto Search " to enter automatic search interface, as shown in below figure:

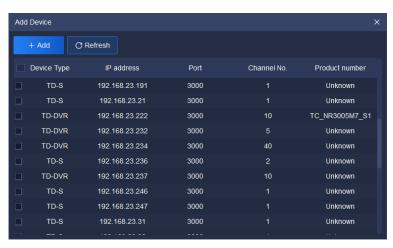

Figure 5.1.1.2

Tick and select one or more device in device column, click " + Add and a pop-up to add device will display, input the device's user name and password (it's recommended to set unified user name and password for several

device, if user name or password is wrong, the batch addition of partial device will fail). If you select to import it into a group, the device will be automatically imported into the group, otherwise you need to manually add to a group, as shown in below figure:

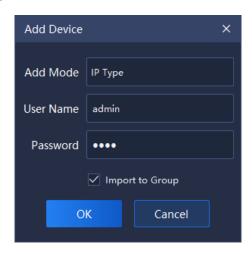

Figure 5.1.1.3

After addition, it will display the number of device successfully and unsuccessfully added, as shown in below figure:

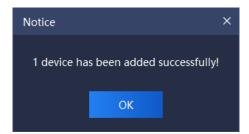

Figure 5.1.1.4

Click "C Refresh " to refresh the information of on-line device.

#### 5. 1. 1. 2. Encode device addition

Click " to enter device addition interface, as shown in below figure:

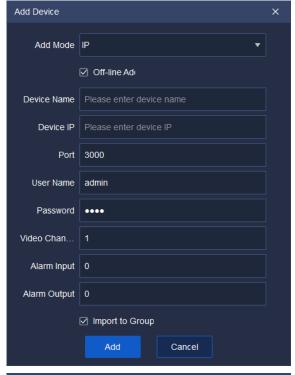

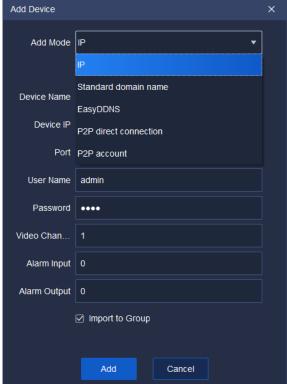

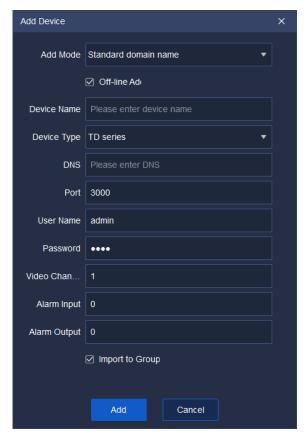

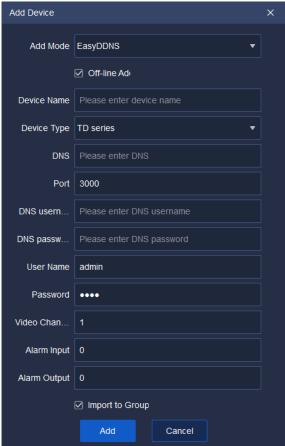

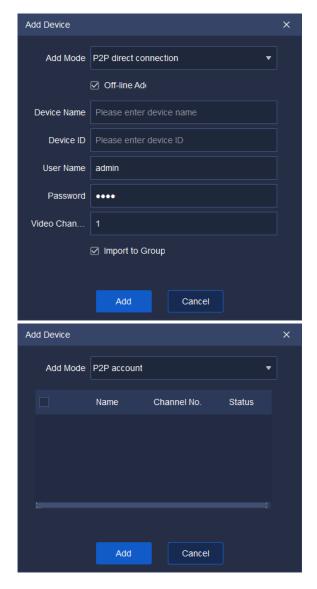

Figure 5.1.1.5

Select device addition type and fill in corresponding device name, device ID, port, user name, password and video channel, and tick to select whether it's offline device addition and whether needs to import a group according to requirement, the description of related parameter information is as follows:

| Parameter | Description                                         |
|-----------|-----------------------------------------------------|
| Add Mada  | Select different add type: IP type, Standard domain |
| Add Mode  | name type, EasyDDNS type , P2P direct connection    |

|               | type, P2P account number type.                                                                                                    |
|---------------|----------------------------------------------------------------------------------------------------|
| Off-line Add  | Tick, then both on-line and offline device can be added. Not to tick, then only on-line device can be added.                                                                                                    |
| Device Name   | Add device name. (There's illegal character limit when adding device name, following characters are not allowed to be input ~!#\$%^()=[]{},":;'<>?*`+/\&)                                                                                                    |
| Device Type   | Optional device type: TD series (Tiandy series).                                                                                                    |
| Device IP     | Add device IP.                                                                                                    |
| DNS           | Add device DNS.                                                                                                    |
| Device ID     | This information needs to be typed in when enabling the P2P direct connection adding model.  Find [Device ID] via Device IE->Config>System  Config>System Maintenance->System  Upgrading->Version Info , or Device  IE->Config>Advanced Option->System Settings, then type in the digital characters. |
| DNS User name | It's necessary to input this information when EasyDDNS type is selected.                                                                                                    |
| DNS Password  | It's necessary to input this information when EasyDDNS type is selected.                                                                                                    |

| Port            | Add the communication port of device.                   |
|-----------------|---------------------------------------------------------|
| User Name       | Add the login user name of device.                      |
| Password        | Add the login password of device.                       |
| Video Channel   | Add the total number of video channels the device       |
| video Channei   | has.                                                    |
|                 | Tick, then the system will automatically add the device |
| Import to Group | to Customized list and create a group (the same as      |
|                 | device name).                                           |
| Alarm input     | Number of alarm input ports of the device               |
| Alarm output    | Number of alarm output ports of the device              |

Table 5.1.1.2

Upon correct information is input, the device will be connected, as shown in below figure:

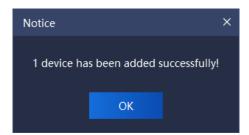

Figure 5.1.1.6

#### 5. 1. 1. 3. Encode device modification

Tick and select the device to be modified, click " to enter device information modification interface, as shown in below figure:

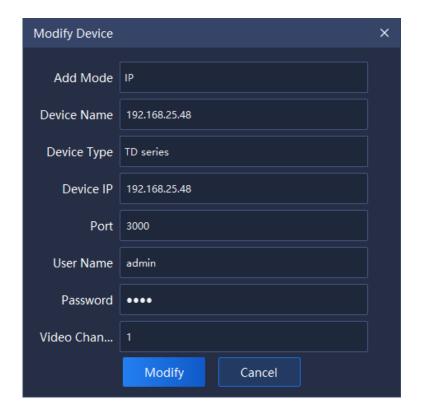

Figure 5.1.1.7

Modification of add type, device name, device type, device IP, port, user name and password, video channel and other related information supported.

Click "Modify" to complete modification, as shown in below figure:

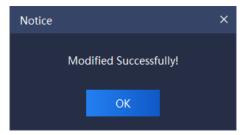

Figure 5.1.1.8

#### 5. 1. 1. 4. Encode device deletion

Select one or more devices to be deleted, click " to enter device deletion interface, as shown in below figure:

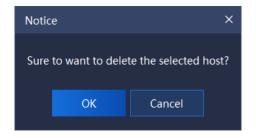

Figure 5.1.1.9

#### 5. 1. 1. 5. Encode device invert selection

Select one or more devices not to be operated, click " Invert Selection , select all devices not selected at that moment, and conduct on selected devices.

#### 5. 1. 1. 6. Encode device refresh

Click " to refresh the information of all devices on current page.

#### 5. 1. 2. Deciding device management

The operation is the same as 5.1.1 encode device management.

#### 5. 1. 3. Gate equipment management

The operation is the same as 5.1.1 encode device management.

#### Note:

- 1. The device serial number is the factory number of the gate equipment, such as ID060218100922201900889.
- 2. When connecting the Tiandy equipment, it should be noted that the port number is 80.
- 3. If the device is configured as Tiandy PAD, you need to enter PAD backend > communication settings to configure the server address (this address is the IP address of the platform).

## 5. 1. 4. **Grouping**

Click "Group" to enter group management interface. Information of all devices and customized groups in current system will be displayed, as shown in below figure:

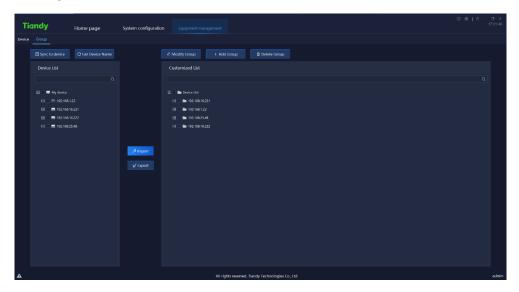

Figure 5.1.2.1

The description of related parameters in this interface is as follows:

| Parameter          | Description                                            |
|--------------------|--------------------------------------------------------|
| ↑ Sync to device   | Set the channel name on the local device tree          |
| E cylia to defice  | synchronously to the front-end channel.                |
| C Get Device Name  | Get the front-end channel name of on-line channel in   |
| Get Device Name    | Device list.                                           |
| C Get alarm port   | Obtain the alarm input and output information of IPC   |
| O Get alailli port | and NVR equipment.                                     |
| 4.14.75.00         | Select a group in Customized list, click to modify the |
| ∠ Modify Group     | group name.                                            |

| + Add Group    | Select the list needs to create sub-group in Customized list, click to add a group.                                                                                                    |
|----------------|----------------------------------------------------------------------------------------------------|
| 葡 Delete Group | Tick and select a Customized list group, click to delete the group and delete the sub-groups and channels in the group at the same time.                                                |
| ฦ Import       | Tick and select the channel in left Device list, select a group in right Customized list, click to import the device to the customized device list.                                     |
| ≰ Export       | Tick and select the channel in Customized list group, click to export that channel.                                                                                                    |
| Q              | Quick search of channel name, input key information and the channel name including that key information will be displayed in Device list and Customized list.                           |
| <b>↑</b>       | Sync to device, move the mouse to Device list channel node, click synchronize the channel name to the frontend channel, as shown in below figure:  My device  192.168.15.191  Channel 1 |
| C              | Get the name, move the mouse to Device list channel node, click to get the front-end channel name of single channel, as shown in below figure:                                          |

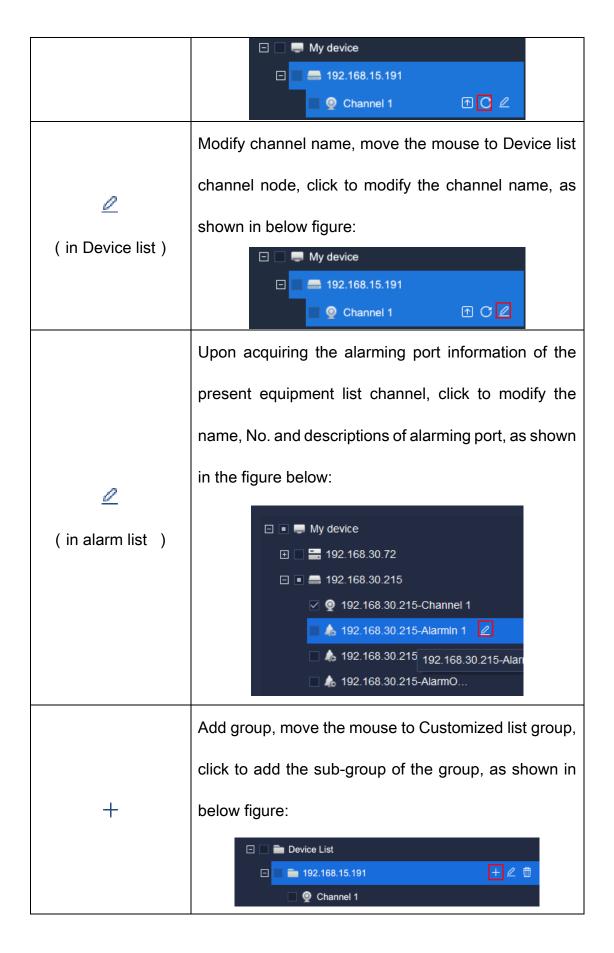

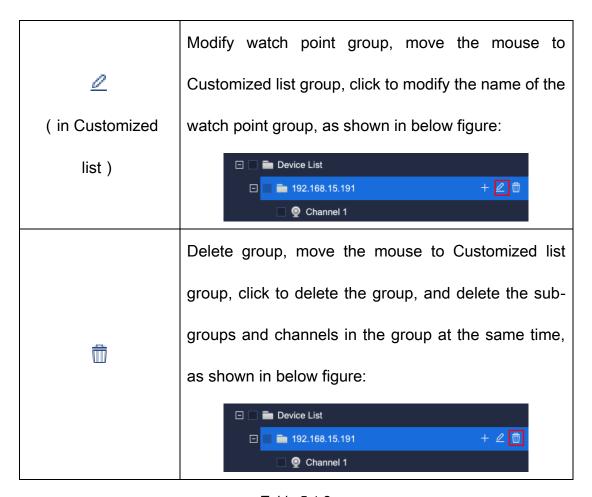

Table 5.1.2

The information in left Device list is the information of all added encode devices and their channels automatically generated by the system. The right Customized list is the group information customized by users themselves. To facilitate user's management, users may add the encode device on the left to the Customized list on the right as necessary. For example, to add all channels of device 10.30.10.12 in Device list to the "Group Test" in customized group of Customized list, the operation steps are:

1) Tick and select all channels of 10.30.20.12 in Device list

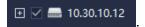

1) Select the customized group to be added in Customized list

(highlighted when selected)

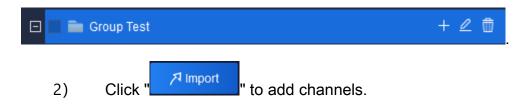

Similarly, select corresponding device channel in Customized list, click "

" to delete the device channel from Customized list. ( Note:

Modules other than equipment management all load Customized list, users need to add used devices into Customized list. )

If the name of Channel 1 in device 10.30.10.21 in Device list needs to be modified, click " and a pop-up for modifying device name will display (if the video has been encrypted, it can be decrypted here), as shown in below figure:

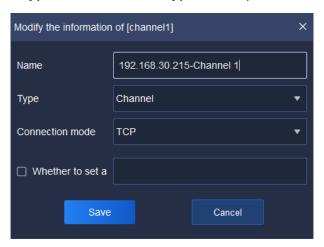

Figure 5.1.2.2

Relevant interface parameters are described as below:

| Parameter | Description                         |
|-----------|-------------------------------------|
| Name      | Modify the name of present channel. |

| Туре                | Support the selection of both channel and bayonet.    |
|---------------------|-------------------------------------------------------|
| Connection mode     | Support three connection modes of TCP, MCAST          |
|                     | (RTSP) and MCAST (SRTP). In other words, the          |
|                     | platform supports video playing in the form of MCAST  |
|                     | (RTSP) and MCAST (SRTP) on the real-time preview      |
|                     | interface.                                            |
| Set password or not | An encrypted video password can be set after          |
|                     | enabling. Decrypt video that has been encrypted here. |

Table 5.1.3

If the alarm port 2 in device192.168.30.215 in Device list needs to be modified, click " and a pop-up for modifying device name will display, as shown in below figure:

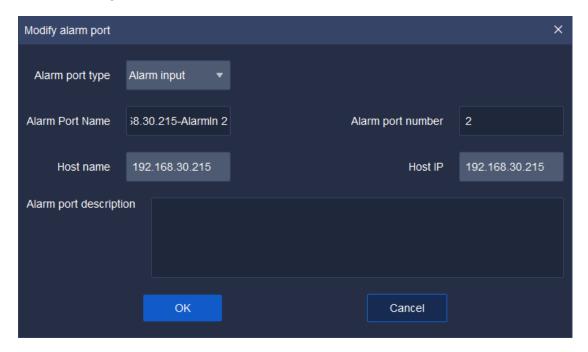

Figure 5.1.2.3

Relevant interface parameters are described as below:

| Parameters           | Descriptions                                           |
|----------------------|--------------------------------------------------------|
| Type of alarming     | Obtain the information about the present alarming port |
| port                 | and support two types of ports, i.e., alarm input and  |
| port                 | alarm output.                                          |
| Name of alarming     | Name of alarming port can be self-defined.             |
| port                 | INAME OF AIAMMING PORT CAM be Self-defined.            |
| No. of alarming port | The No. of alarming port can be self-defined (ensure   |
|                      | port No. cannot be repeated).                          |
| Host name            | Obtain name of the present host automatically. Modify  |
|                      | host name by Equipment-> Coding device -> Modify.      |
| Host IP              | Obtain the IP of the present host automatically        |
| Descriptions of      | Add information about the descriptions of alarming     |
| alarming port        | port based as required.                                |

Table 5.1.4

Similarly, select list group in Customized list, click " and a pop-up for modifying watch point name will display, as shown in below figure:

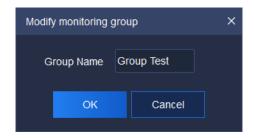

Figure 5.1.2.4

# 5. 2. Real-time preview

Click the real-time preview icon on the home page to enter real-time preview interface. The main interface consists of Device list, video preview window, View, PTZ control ,Senior and Target Information, as shown in below figure:

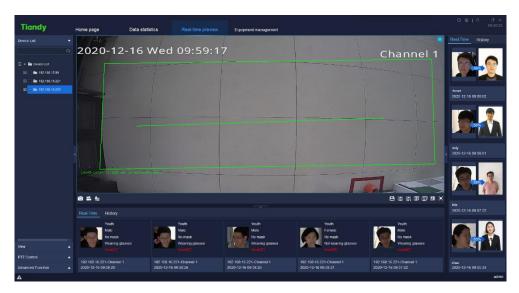

Figure 5.2

Position the channel node quickly by clicking video window.

The equipment supports video preview and broadcasting by dragging it from group list to window.

#### 5. 2. 1. **Device list**

Click "Device list" on the left to display all customized group list and input key information in search blank, double click to check device watch point, as shown in below figure:

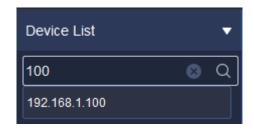

Figure 5.2.1

# 5. 2. 1. 1. Right key menu of encode device customized group list

Click right key on the customized group list and the right key menu of customized group list will pop up, as shown in below figure:

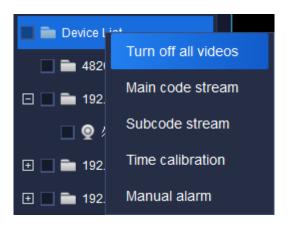

Figure 5.2.1.1

The description of related parameters is as follows:

| Parameter           | Description                                   |
|---------------------|-----------------------------------------------|
| Turn off all videos | Turn off all videos connected at that moment. |

| Main code stream | All the videos in current list are added and played in |
|------------------|--------------------------------------------------------|
|                  | main code stream mode (as for the channel being        |
|                  | played, the playing code stream will not be changed)   |
| Subcode stream   | All the videos in current list are added and played in |
|                  | subcode stream mode (as for the channel being          |
|                  | played, the playing code stream will not be changed)   |
| Time calibration | Conduct time calibration on on-line devices in all     |
|                  | group lists.                                           |
| Manual alarm     | Cancel the current alarm in the channel in video       |
|                  | manually.                                              |

Table 5.2.1.1

## 5. 2. 1. 2. Right key menu of encode device group list

Select a group in Device list and click right key, the right key menu of device group list will pop up, as shown in below figure:

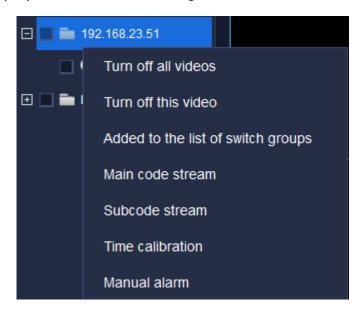

Figure 5.2.1.2

The description of related parameters is as follows:

| Parameter            | Description                                             |
|----------------------|---------------------------------------------------------|
| Turn off all videos  | Turn off all videos connected at that moment.           |
| Turn off this video  | Turn off all videos connected in current group.         |
| Added to the list of | Add selected encode device to automatic switch group    |
| switch groups        | list.                                                   |
|                      | All the videos in current list are added and played in  |
| Main code stream     | main code stream mode (as for the channel being         |
|                      | played, the playing code stream will not be changed)    |
| Subcode stream       | All the videos in current list are added and played in  |
|                      | subcode stream mode (as for the channel being           |
|                      | played, the playing code stream will not be changed)    |
| Time calibration     | Conduct time calibration on on-line devices in selected |
|                      | group lists.                                            |
| Manual alarm         | Cancel the current alarm in the channel in video        |
|                      | manually.                                               |

Table 5.2.1.2

# 5. 2. 1. 3. Right key menu of encode device list

Select a channel watch point of a device in device list group, click right key, the right menu of device list will pop up, as shown in below figure:

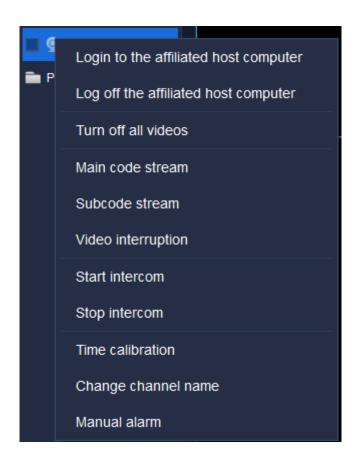

Figure 5.2.1.3

The description of related parameters is as follows:

| Parameter                             | Description                                                                                                    |
|---------------------------------------|----------------------------------------------------------------------------------------------------|
| Login to the affiliated host computer | Right click the encode device channel to restore the connection between the device host computer of the channel and Easy7 platform. For example, select Channel 1 in [Device List] in above figure (the affiliated host computer is 192.168.15.191), right click "Login to the affiliated host computer", the connection status of the host computer 192.168.15.191 is on-line, as shown in below |
|                                       | figure:                                                                                                    |

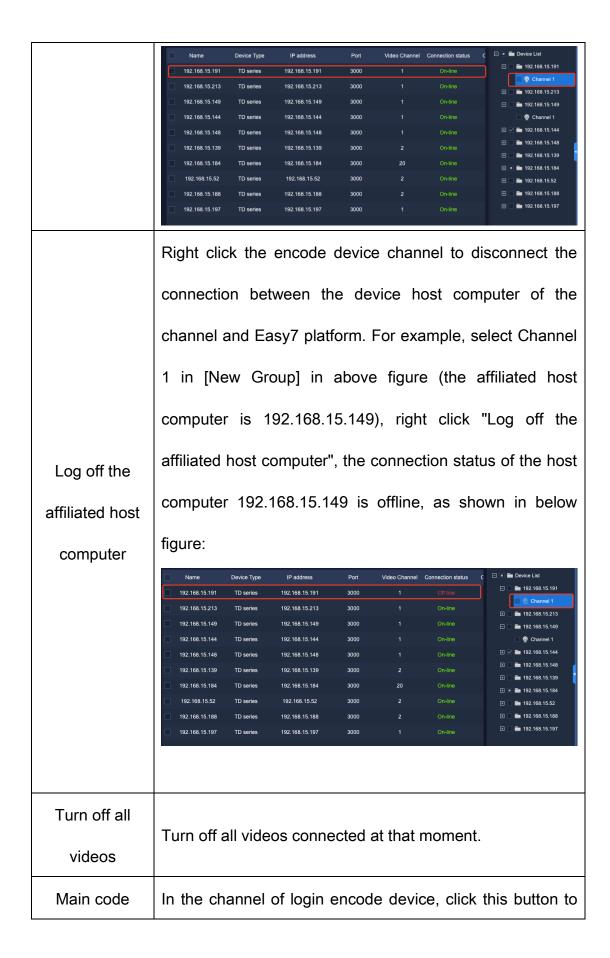

| stream             | connect the main code stream video of the channel.             |  |
|--------------------|----------------------------------------------------------------|--|
| Subcode            | In the channel of login encode device, click this button to    |  |
| stream             | connect the subcode stream video of the channel.               |  |
| Video              | In the channel connected to video, click this button to        |  |
| interruption       | disconnect the video of the channel.                           |  |
|                    | In the channel of login encode device, click this button to    |  |
|                    | talk to the video source of the channel. Click this button in  |  |
| Otant into account | the channel of DVR/NVR device, the intercom box "Talking       |  |
| Start intercom     | to XXXX" will pop up to start talking with DVR/NVR; click      |  |
|                    | this button in the channel of IPC device, the intercom box     |  |
|                    | "Talking to XXX" will pop up to start talking with IPC device. |  |
|                    | In the channel of login encode device, click this button to    |  |
| Stop intercom      | stop the intercom with video source of the channel.            |  |
| Time               |                                                                |  |
| calibration        | To conduct time calibration on this on-line device.            |  |
| Change             |                                                                |  |
| channel name       | Change the name of currently selected channel.                 |  |
| Manual alarm       | Cancel the current alarm in the channel in video manually.     |  |

Table 5.2.1.3

Choose one alarming input port in group in the equipment list, click the right key and the right key menu of equipment list will pop out, as shown in the

## figure below:

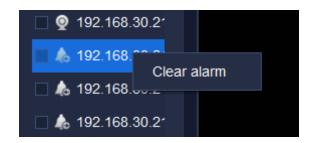

Figure 5.2.1.4

Relevant parameters are described as below:

| Parameter    | Description                                        |
|--------------|----------------------------------------------------|
| Manual alarm | If the equipment alarm inputs alarm, click "Manual |
| cancellation | alarm cancellation" to clear the alarm in process. |

Table 5.2.1.4

Choose one alarming output port in group in the equipment list, click the right key and the right key menu of equipment list will pop out, as shown in the figure below:

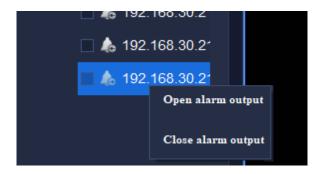

Figure 5.2.1.5

Relevant parameters are described as below:

| Parameter        | Description                                     |
|------------------|-------------------------------------------------|
| Open/close alarm | Control the on/off status of alarm output port. |
| output           |                                                 |

Table 5.2.1.5

## 5. 2. 2. Video preview window

In video preview window, the video will be displayed in the middle, capture menu, video menu and sound menu are in the left lower part, menus can realize its function respectively. Double click video window to maximize it and double click it again to restore, as shown in below figure:

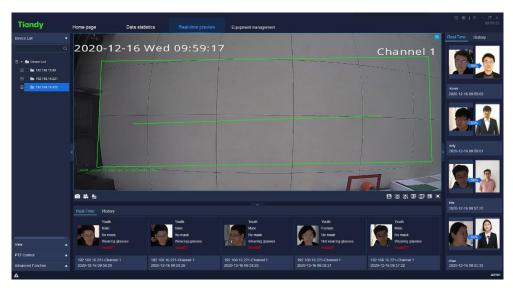

Figure 5.2.2.1

During the video preview, the split screen window will self-adapt to the video according to the number of linked videos, and it supports the real-time video playing of devices added in various ways.

The target bar in the below will display human face information, age, sex, whether or not wearing a mask, whether or not wearing glasses and physical temperature, etc.

The target bar in the right will display the comparison similarity result with the human face database, and the strangers' face will not be displayed.

When previewing video, the target bar on the right side can display the real-time detected face information.

When previewing video, the status bar at bottom left (in dark color) may display current channel is connecting respectively, audio preview, capture function, instant playback and channel video recording are supported. The channel name will be displayed at bottom right, when the alert is turned on, the right upper corner of the video window will display the alert icon and not to display it when the alert is turned off, as shown in below figure:

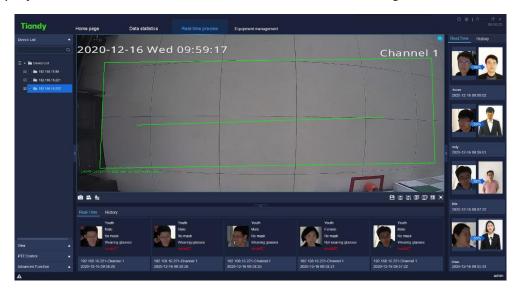

Figure 5.2.2.2

# $5.\ 2.\ 2.\ 1.$ Toolbar in video preview interface

The description of icons in toolbar in video preview interface is as follows:

| Icon           |                                                           |
|----------------|-----------------------------------------------------------|
|                | Capture all, to capture windows of all connected          |
| U              | videos at current screen.                                 |
| ••             | Start all recording, record windows of all connected      |
| -              | videos at current screen.                                 |
| Q <sub>E</sub> | Intercom list, display current intercom status.           |
|                | Save view, users click to save current view               |
|                | information.                                              |
|                | Rotating display plan, allow users to set their own       |
| <u> </u>       | switch mode, so that Easy7 can automatically switch       |
|                | video channels on [Real-time preview] interface for       |
|                | users' convenient browse.                                 |
|                | Start rotating display, automatically switch video        |
|                | channels to preview according to rotating display plan.   |
|                | Group switching list, click this button to display group  |
|                | switching list. There will have devices in the list only  |
|                | when right click the device group in customized device    |
|                | list of device list on the left to select and add devices |
|                | to [Add to group switching list].                         |

| H                      | Last group, which supports the manual switch group to switch the last screen of group. |
|------------------------|----------------------------------------------------------------------------------------|
|                        | to switch the last screen of group.                                                    |
|                        | Start/Stop group switching, open video window, click                                   |
|                        | this button to conduct group switching; click again to                                 |
|                        | stop group switching.                                                                  |
| F                      | Next group, which supports the manual switch group                                     |
| <u>)</u>               | to switch the next screen of group.                                                    |
|                        | Set number of video views, click and the setting menu                                  |
| 0.0                    | of displayer will pop up.                                                              |
| ( <b>•</b> )           | Full screen, click to display video window at full                                     |
|                        | screen. Click ESC button or right click the video to                                   |
| ,                      | cancel full-screen display to escape from full-screen                                  |
|                        | model.                                                                                 |
|                        | Indicate that the video connecting status is direct                                    |
|                        | connection                                                                             |
| ×                      | Turn off the video, i.e. disconnect the connection of                                  |
| <del>X</del>           | present video.                                                                         |
| <b>■</b> )/ <b>■</b> × | Turn on audio / Turn off audio                                                         |
|                        | Screen capture, capture the picture of the present                                     |
| <u>'O</u>              | video。                                                                                 |
| 224                    | Turn on tape recording / turn off tape recording                                       |

| 9  | Instant replay, which supports timely view of present   |
|----|---------------------------------------------------------|
|    | playback based on demands. The time of instant          |
|    | replay can be modified according to System settings     |
|    | -> Video-related -> Time of instant playback.           |
| ٥, | Return to preview to exit the page of instant playback. |

Table 5.1.2.1

## 5. 2. 2. 2. Right key menu of video preview window

Right click video preview window and the right key menu of video preview window will pop up, as shown in below figure:

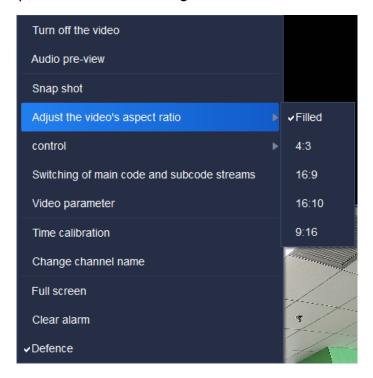

Figure 5.2.2.3

The description of related parameters is as follows:

| Parameter          | Description                                   |
|--------------------|-----------------------------------------------|
| Turn off the video | Click on the single video window of connected |

|                           | video to turn off the video in the window.          |
|---------------------------|-----------------------------------------------------|
|                           | Click on the single video window of connected       |
| Audio pre-view            | video to listen to the audio of video channel in    |
|                           | the window.                                         |
| Chan shot                 | Click on the single video window of connected       |
| Snap shot                 | video to take snap shot of the window.              |
| Adjust the video's aspect | Adjust the video's aspect ratio, filled, 4:3, 16:9, |
| ratio                     | 16:10 and 9: 16 supported.                          |
| Control                   | Electronic amplification and fast ball 3D control   |
| Control                   | are available.                                      |
|                           | After enabling the electronic amplification         |
|                           | function, press and hold left button of mouse       |
|                           | and move the mouse in video & image area to         |
| Electronic amplification  | choose the area you want to amplify (roll the       |
|                           | pulley of mouse to amplify the image in the area    |
|                           | chosen).                                            |
|                           | By clicking mouse, the scenes monitored are         |
|                           | adjusted to video center. In detail:                |
| Fast ball 3D control      | Click the left button on the point of monitored     |
|                           | video and the point will move to center of the      |
|                           | video.                                              |

|                                              | 2. Press and hold the left button and move the   |
|----------------------------------------------|--------------------------------------------------|
|                                              | mouse downward and rightward to choose a         |
|                                              | rectangular area. The center of the rectangular  |
|                                              | area chosen will move to the center of the video |
|                                              | and amplify.                                     |
|                                              | 3. Press and hold the left button and move the   |
|                                              | mouse upward and leftward to choose a            |
|                                              | rectangular area. The center of the rectangular  |
|                                              | area chosen will move to the center of the video |
|                                              | and shrinks.                                     |
| Switching of main code                       | Auto switch between main code and subcode        |
| and subcode streams                          | streams. Support simultaneous switch among       |
| and subcode streams                          | native video.                                    |
| Video parameter                              | Set the display parameter of currently selected  |
| video parameter                              | video: brightness, contrast, saturation and Hue. |
| Video parameter ×                            | Modify video parameters of selected video,       |
| Saturation  50  50  Hue  70  Restore Default | restore default supported.                       |
| Time calibration                             | Conduct time calibration on the on-line device.  |
| Change channel name                          | Change the name of currently selected channel.   |
| Full screen                                  | Display video view window at full screen.        |

| Clear alarm | Cancel the current alarm in the channel in video |
|-------------|--------------------------------------------------|
| Clear alaim | manually.                                        |
| Defence     | Support one-key defense deployment /             |
| Defence     | withdrawal function.                             |

Table 5.2.2.2

#### 5. 2. 2. 3. Rotating display plan

The main function of rotating display plan is to allow users to set their own switch mode, so that Easy7 can automatically switch video channels on [Real-time preview] interface for users' convenient browse. Notice: A Liveview window supports up to 64 Cameras previews.

#### 1) Add view:

After configuring the split screen scheme and the video played, click " in preview interface toolbar to save view, as shown in below figure:

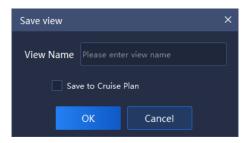

Figure 5.2.2.4

#### 2) Add rotating display plan:

Click view bar on the left and select the view to be added, right click "Add to the regular rotating switch program", as shown in below figure:

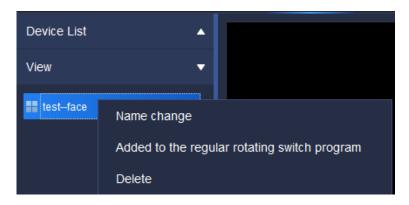

Figure 5.2.2.5

3) Set rotating display plan:

Click " in preview interface toolbar in bottom right to enter to List of view rotating display plan interface, as shown in below figure:

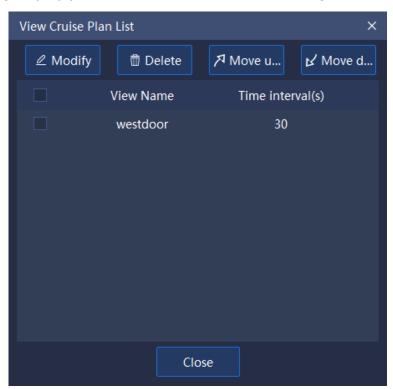

Figure 5.2.2.6

(1) Change the rotating display intervals: tick and select the view to be modified, click " too change the rotating display interval (the range of interval value is 30~3600s), as shown in below figure:

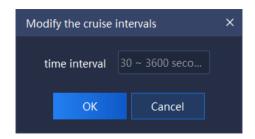

Figure 5.2.2.7

(2) Delete: tick and select the view to be deleted, click " Delete " to delete the view, as shown in below figure:

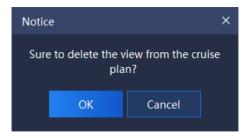

Figure 5.2.2.8

- (3) Move upwards/Move down: tick and select the view to be moved, click "Move upward Move down" to adjust the view play order.
- 4) Turn on/Turn off rotating display plan:

Click " in preview interface toolbar on bottom right to turn on rotating display plan, click again to turn off rotating display plan.

#### 5. 2. 2. 4. Group switching setting

1) Add group switching:

Right click a group in "Device list" on the left, click "Add to group switching list" to add group switching, the pop-up notice box is shown as follows:

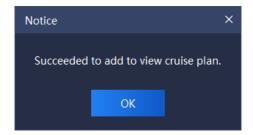

Figure 5.2.2.9

2) Set group switching:

Click " in preview interface toolbar on bottom right to set interval and group split screen number of group switching, as shown in below figure:

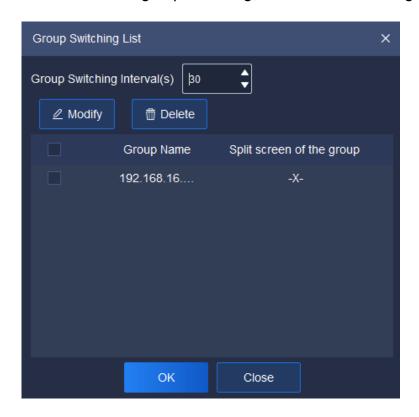

Figure 5.2.2.10

- (1) Set group switching interval: set group switching interval in upper part of the interface, the range of interval value is 30~3600s.
  - (2) Set split screen number, -x- screen (not to change split

screen number and keep original split screen number), 1×1 screen and 2×2 screen supported. Two methods can be adopted to change split screen number, explained as follows:

①Click " to enter Set Split Screen Number interface;

②Double click the split screen number in Group Split
Screen to set enter Set Split Screen Number interface,
as shown in below figure:

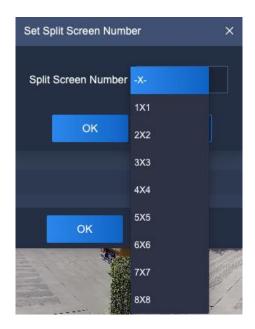

Figure 5.2.2.11

#### 3) Turn on/Turn off group switching:

Click "on preview interface toolbar on bottom right to turn on group switching, click again to turn off group switching.

#### 5. 2. 2. 5. Target Information

Under and in the right of real-time preview interface, display information of

identified persons and the comparison human face database, as is shown in below figure:

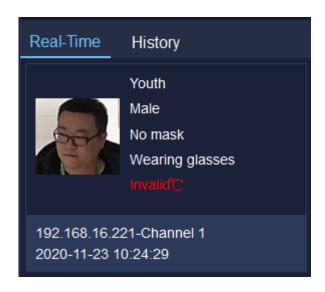

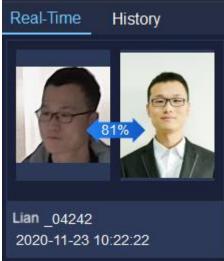

Figure 5.2.2.12

The target information can identify the person's age, sex, whether or not wearing a mask, whether or not wearing glasses, detected physical temperature and detection time in real time. At the same time, it can also identify whether the person matches in the human face database. If yes, it can be compared with the pictures uploaded in the database, and the similarity, the name of the person and the detection time will be displayed, otherwise stranger alarm will be on.

If previous record needs to be checked, shift to "History" to check history information.

#### 5, 2, 3, View

View list shows currently saved view tag, double click to preview the information of this view. Right click this list view node and a menu will pop up,

as shown in below figure:

Name change

Added to the regular rotating switch program

Delete

Figure 5.2.3

The description of related parameters is as follows:

| Parameter            | Description                                               |
|----------------------|-----------------------------------------------------------|
| Name change          | Click to change view name.                                |
| Add to the regular   | Click to add the view to the regular rotating switch plan |
| rotating switch plan | list.                                                     |
| Delete               | Click to delete this view information node from view      |
|                      | list.                                                     |

Table 5.2.3

#### 5. 2. 4. **PTZ control**

PTZ control may control PTZ speed, preset, etc., as shown in below figure:

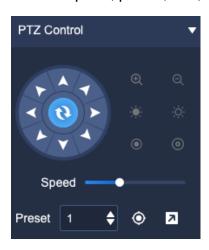

Figure 5.2.4

The description of icons on PTZ control interface is as follows:

| Icon                                    | Description                                        |
|-----------------------------------------|----------------------------------------------------|
|                                         | 8-direction key, press corresponding direction     |
|                                         | key to control PTZ to rotate in the direction      |
|                                         | accordingly; the center button is scan shortcut    |
|                                         | key.                                               |
|                                         | Zoom control button, press "Q" to control the      |
|                                         | device to perform zoom-out operation, the field of |
| ⊝,⊕                                     | view angle becomes larger and the scene            |
| 4/4                                     | becomes smaller; press "⊕" control device to       |
|                                         | perform zoom-in operation, the field of view angle |
|                                         | becomes smaller and the scene becomes larger.      |
|                                         | Focus control button, press "" to control the      |
|                                         | device to perform focusing-in operation, the near  |
| ÷ <b>i</b> : ¿ò:                        | scene is clear and the far scene is fuzzy; press " |
| * + * * * * * * * * * * * * * * * * * * | to control the device to perform focusing-out      |
|                                         | operation, the far scene is clear and the near     |
|                                         | scene is fuzzy.                                    |
|                                         | Aperture control button, press "O" to control the  |
| ©/®                                     | device to perform aperture reduction operation,    |
|                                         | press " " to control device to perform aperture    |
|                                         | enlargement operation.                             |

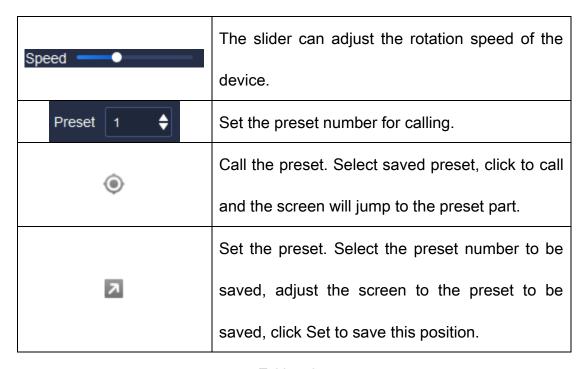

Table 5.2.4

## 5. 2. 5. Senior

Senior may set the light, power and wiper, as shown in below figure:

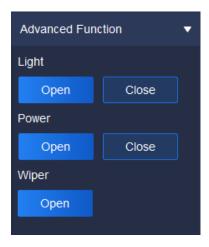

Figure 5.1.5

The description of related parameters is as follows:

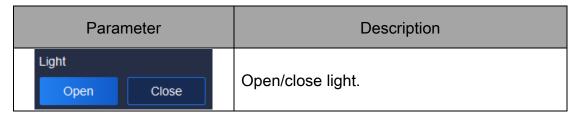

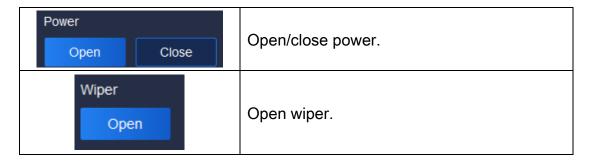

Table 5.2.5

# 5. 3. Video playback

Click the video playback icon on home page to enter video playback interface, query of video recording and time-based video downloading are supported, as shown in below figure:

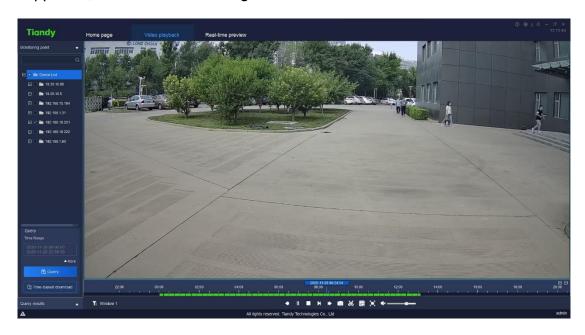

Figure 5.3

# 5. 3. 1. **Video query**

In video playback interface, click Watch point on the left, set range of time for query, if more precise query is required, click "More" to set storage type, stream type and other screening conditions for query, then click "More" again

to hide detailed screening condition, as shown in below figure:

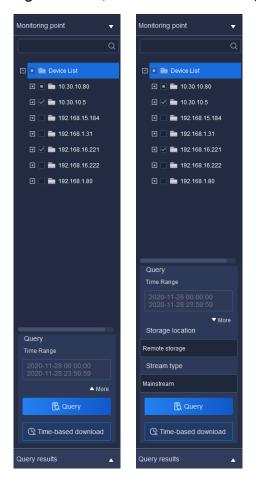

Figure 5.3.1.1

Select range of time, select the start time on the start calendar of the time range and the end time on the calendar for the end time.

When front-end storage is selected in storage type, following stream types can be selected, both main code stream and subcode stream supported.

When conditions are selected, click Query to display query result notice box, as shown in below figure:

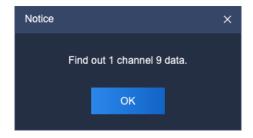

Figure 5.3.1.2

Click " duery results " below to check current query results, the expanded interface is shown in below figure:

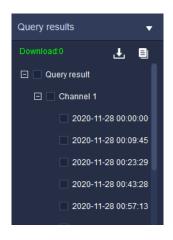

Figure 5.3.1.3

At this time, the query results will be displayed on the progress bar, and users can playback by clicking the time point on the progress bar

Note: The front-end storage video supports synchronous playback (fourchannel synchronous playback supports at most).

# 5. 3. 2. Video playback

Play mode 1: for queried videos, double click one video file to realize playback of the file.

Play mode 2: select a playback window, click of playback control to realize video playback on time axis related to selected window.

Play mode 3: select a playback window, directly click the time point in time axis to play back from that time point.

## 5. 3. 2. 1. Playback control

The playback control menu is shown as follows:

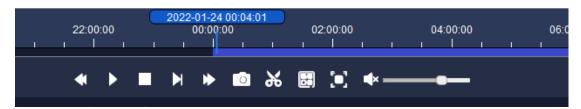

Figure 5.3.2.1

The description of icons on playback control interface is as follows:

| lcon        | Description                                              |
|-------------|----------------------------------------------------------|
|             | On/off synchronous playback; asynchronous playback       |
| €           | is set by default. Click to enter synchronous playback   |
| ٥           | mode and click again to exit it. Note: Synchronous       |
|             | playback not supported for local video.                  |
|             | Slow forward button, click to make the video file play   |
| <b>◆</b>    | slowly.                                                  |
|             | Note: as for the equipment added by P2P direct           |
|             | connection, click the "slow play" button to slow from 4x |
|             | to 2x and from 2x to 1x. 1x speed is the slowest. 1/2    |
|             | speed is not supported.                                  |
| <b>&gt;</b> | Fast forward button, click to make the video file play   |
|             | quickly.                                                 |

|                | Note: the equipment added by P2P direct connection           |
|----------------|--------------------------------------------------------------|
|                |                                                              |
|                | supports 4X speed playing at most.                           |
| <b>▶</b> , Ⅱ   | Play/Pause button, click to control the start/pause of       |
| ,              | video file.                                                  |
| <u> </u>       | Step forward button, click to make the video file play       |
| PI             | frame by frame.                                              |
|                | Stop button, click to stop the playback of current video     |
|                | file.                                                        |
|                | Capturing button. Click it to capture the video file that    |
| 1              | is selected and being played.                                |
|                | Video clip button: click it to start video clip and click it |
|                | again to finish that. The time axis of clipped section       |
| *              | will become red and the target section will be saved.        |
| d <sub>0</sub> | The format of video saved can be modified by setting         |
|                | "system settings -> video -> download video format";         |
|                | three formats sdv ,mp4, and avi are available.               |
|                | Set screen number button, click to pop up the menu of        |
|                | playback window split screen.                                |
|                | 1×1 screen playback supported, click and the video           |
|                | playback window will display in single screen.               |
|                | 1×2 screen playback supported, click and the video           |

|          | playback window will display in two split screens.            |
|----------|---------------------------------------------------------------|
|          | 1×3 screen playback supported, click and the video            |
|          | playback window will display in three split screens.          |
| -        | 2×2 screen playback supported, click and the video            |
|          | playback window will display in four split screens.           |
|          | 3×3 screen playback supported, click and the video            |
|          | playback window will display in nine split screens.           |
|          | 4×4 screen playback supported, click and the video            |
|          | playback window will display in sixteen split screens.        |
| [•]      | Full screen display button, click to display the              |
|          | playback window in full screen. Click ESC or right click      |
|          | to cancel full screen display to turn off full screen         |
|          | display.                                                      |
| 1)       | Volume adjustment bar, drag to adjust the sound of            |
| 7//      | video playback. Click on the horn to turn sound on/off.       |
| -/+      | Used to adjust the accuracy of time axis.                     |
| Window 1 | Display the current control window number.                    |
|          | Video type filter button, click to filter the video time axis |
| T        | type, and the time axis of unselected video type will         |
|          | not be displayed. The filter of all types, alarm              |
|          | recording, timing recording and manual recording is           |

| supported. |
|------------|
|            |

Table 5.3.2.1

## 5. 3. 2. 2. Right key menu of playback window

In video playback window, right click, and the right key menu of playback window will pop up, as shown in below figure:

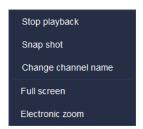

Figure 5.3.2.2

The description of related parameter is as follows:

| Parameter       | Description                                          |
|-----------------|------------------------------------------------------|
| Stop playback   | Click to stop the playback of current video.         |
| Snap shot       | Click to snap shot of selected playback window.      |
| Change channel  | Click to change channel name of selected playback    |
| name            | window.                                              |
| Full screen     | Click to display the playback window at full screen. |
|                 | Click again to turn off full screen display.         |
| Electronic zoom | Click the left button of mouse to choose and zoom in |
|                 | the area.                                            |

Table 5.3.2.2

## 5. 3. 3. Video downloading

The downloading is divided into two modes: by file and by time segment.

### 5. 3. 3. 1. **Download by file**

### 1) Batch downloading:

In video playback interface, click query result to check query result interface, tick and select several video files and right click, click "to conduct batch downloading, as shown in below figure:

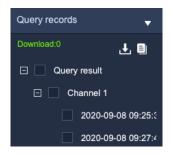

Figure 5.3.3.1

Click " to enter export progress list interface to check the progress of file downloading, as shown in below figure:

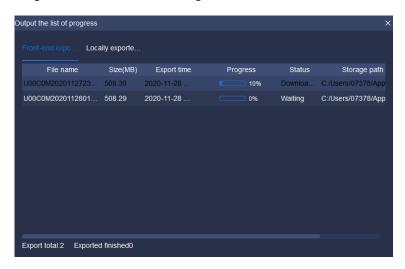

Figure 5.3.3.2

### 2) Stop export:

In export progress list, select the file needs to stop export, right click this file, select "

Stop Export

to stop downloading the file, as shown in below figure:

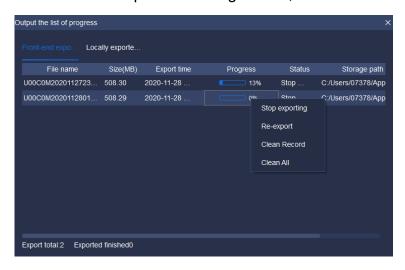

Figure 5.3.3.3

### 3) ReExport:

In export progress list, select the file needs to re-export, right click this file, select "ReExport" to export this file again to download.

### 4) Clean record:

In export progress list, right click a file, select "Clean Record" to delete all downloaded records.

### 5) Clean all:

In export progress list, right click a file, select "Clean All "to delete all downloaded records in the list.

( Note: When downloading front-end storage video files, only one record file can be downloaded at the same time. )

### 5. 3. 3. 2. **By time segment**

The video on the front-end storage supports downloading by time segment.

Select the channel you want to download (either through the drop-down menu or by clicking the channel in the tree list), select the time segment you want to download, and then click " Time-based download ".

## 5. 3. 4. Recent browsing

Record the latest video and click to preview it, as shown in below figure:

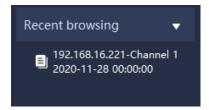

Figure 5.3.4

# 5. 4. System Configuration

Click the system configuration icon on home page to enter system settings interface.

## 5. 4. 1. Common settings

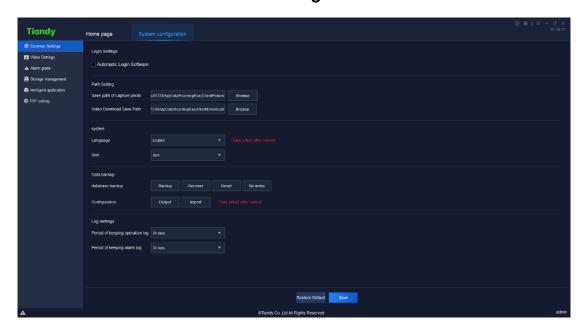

Figure 5.4.1.1

The description of related parameters in the interface is as follows:

| Parameter      |                      | Description                            |  |
|----------------|----------------------|----------------------------------------|--|
|                |                      | Tick and select, after fill in correct |  |
| Login          | Automatic Login      | [User name] and [Password] by users,   |  |
| Login          |                      | Easy7 will realize automatic software  |  |
| Settings       | Software             | login function when the operation      |  |
|                |                      | system starts.                         |  |
|                | Save path of capture | The save path of capture, preview and  |  |
| Doth Cotting   | photo                | playback photo.                        |  |
| Path Setting   | Video Download       | The cave wath of video developed       |  |
|                | Save Path            | The save path of video download.       |  |
|                |                      | Set the language of software system,   |  |
| Cychom         | Language             | effective after restart.               |  |
| System         | Claire               | Set the skin of software system,       |  |
|                | Skin                 | effective after restart.               |  |
|                |                      | Back up, recover, clean up and re-     |  |
| D-4-           | Data backup path     | index software database backup files.  |  |
| Data<br>backup |                      |                                        |  |
|                | Configuration        | Import/export relevant configuration   |  |
| Configuration  |                      | information with one key, such as      |  |

|                 |                   | equipment list, user authority and    |
|-----------------|-------------------|---------------------------------------|
|                 |                   | electronic map.                       |
|                 | Period of keeping | Set the save time of each operation   |
| Log Cottings    | operation log     | log.                                  |
| Log Settings    | Period of keeping | Cat the cave time of each clares last |
|                 | alarm log         | Set the save time of each alarm log.  |
| '               |                   | Restore the configuration of current  |
| Restore Default |                   | page to the configuration information |
|                 |                   | when initially installed.             |

Table 5.4.1

# 5. 4. 2. Video Settings

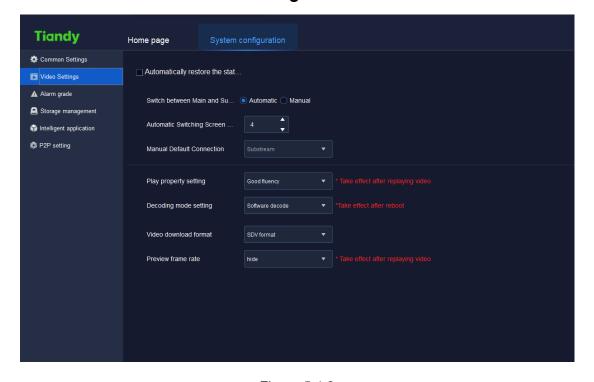

Figure 5.4.2

The description of related parameters in the interface is as follows:

| Parameter                     | Description                                            |
|-------------------------------|--------------------------------------------------------|
| Automatically                 | The video connected to video preview, when turns on    |
| restore the state last        | the software again, the video before turn-off will     |
| time you exit from the system | restore connection.                                    |
| Switch between                | Set switching screen number, when the number of        |
| Main and Sub                  | windows displayed in the client-side video browsing    |
| Streams, Automatic            | interface is greater than the number of split screens, |
| Switching Screen              | the connected channel video will default to the        |
| Number                        | subcode stream.                                        |
| Manual Default                | Set the code stream type of default play.              |
| Connection                    | oct the dode stream type of deladit play.              |
| Play property setting         | Available to set Good fluency/Minimum delay. Take      |
| ridy property detailing       | effect after replaying video.                          |
| Decoding mode                 | Software decode and hardware decoding are              |
| setting                       | supported, effective after restart. Take effect after  |
| Souring                       | reboot.                                                |
| Video download                | The download recording may set SDV (private            |
| format                        | format), MP4 (general format) and AVI format.          |
| Preview frame rate            | Show or conceal frame rate on preview screen. Take     |
| i review frame rate           | effect after accessing video again.                    |

Table 5.4.2

## 5. 4. 3. Alarm grade

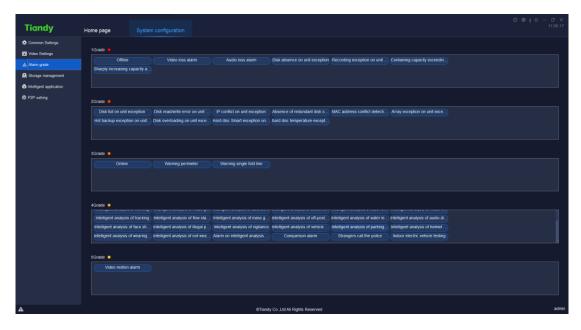

Figure 5.4.3

Drag the alarm type label to other grades to set the type to a new grade.

Alarm grade is used for alarm record filter.

# 5. 4. 4. Storage management

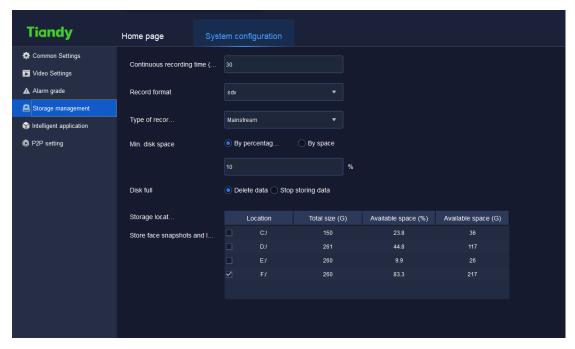

Figure 5.4.4

The description of related parameters in the interface is as follows:

| Parameter            | Description                                          |
|----------------------|------------------------------------------------------|
| Continuous recording | Set the time of continuous recording (recording      |
| time (min)           | packaging), the time range is 5~120 min.             |
| Record format        | SDV format, mp4 format and AVI format are            |
| Record format        | supported for recording storage.                     |
| Type of record       | Main and atream and miner stream supported           |
| streaming            | Main code stream and minor stream supported.         |
|                      | Supported to set by percentage (%) or by space       |
| Min. disk space      | (G), fill in corresponding parameter in the text box |
|                      | below.                                               |
| Dial. full           | Supported to select and delete the earliest local    |
| Disk full            | recording or stop recording.                         |
| Storage location     | Set the storage location of files.                   |

Table 5.4.3

## 5. 4. 5. Intelligence application

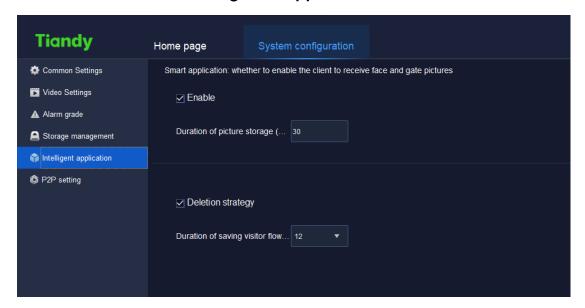

Figure 5.4.5

After ticking "enable intelligent applications", pictures of human face and man lock can be received. The picture snapshot reserve time can be defined for actual need.

After checking deletion strategy, the strategy can be executed after the upper limit of the stored guest flow duration (6-24 months be supported to choose from) is reached.

# 5. 4. 6. **P2P setting**

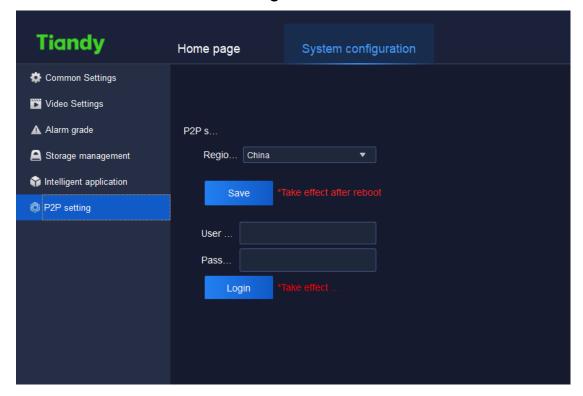

Figure 5.4.6

The description of related parameters in the interface is as follows:

| Parameter  | Description                                          |
|------------|------------------------------------------------------|
| Region     | The place of P2P equipment configuration             |
| Lloor namo | Enter the user name of P2P mobile phone client       |
| User name  | side                                                 |
| Password   | Enter the password of P2P mobile phone client        |
| Password   | side                                                 |
|            | Enter correct user name and password to log in       |
| Log in     | successfully.                                        |
| Save       | Click "save" to save the current configuration. That |

takes effect after restarting the program.

Table 5.4.6

## 5. 5. Alarm management

Click the alarm management icon on home page to enter alarm management interface.

### 5. 5. 1. Real-time alarm

Real-time alarm list displays the alarm received after this login. The list will be refreshed automatically, time of alarm, source of alarm, type of alarm, alarm grade and other alarm information will be displayed, as shown in below figure:

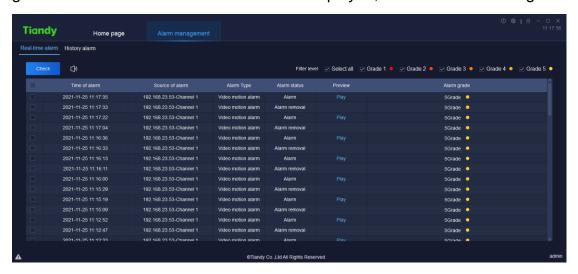

Figure 5.5.1

The description of related parameters in the interface is as follow:

| Parameter | Description                                             |
|-----------|---------------------------------------------------------|
| Check     | Tick and select alarm records need to be checked,       |
|           | click to fill in handling suggestion, the checked alarm |

|              | records will be removed from real-time alarm, the        |
|--------------|----------------------------------------------------------|
|              | handing suggestion and checking status will update to    |
|              | the history alarm record of corresponding alarm          |
|              | record.                                                  |
| Audio        | Click to turn on/off alarm audio.                        |
|              | Click to play the video 10s before and after the time of |
| Play         | alarm, if there's no video, real-time preview will be    |
|              | displayed.                                               |
|              | Tick and select filter level, the selected level will be |
| Filter level | displayed in the list, nothing will be displayed if on   |
|              | level selected.                                          |

Table 5.5.1

# 5. 5. 2. History alarm

History alarm list displays all alarms, including checked and unchecked alarms, as shown in below figure:

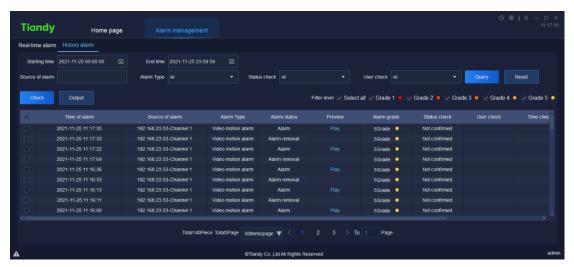

Figure 5.5.2

The description of related parameters in the interface is as follows:

| Parameter       | Description                                               |
|-----------------|-----------------------------------------------------------|
| Starting time   | Available to set the starting time of history alarm       |
|                 | query.                                                    |
| End time        | Available to set the end time of history alarm query.     |
| Source of alarm | Available to set the source of alarm of history alarm     |
| Source of alarm | query, search by key word supported.                      |
| Status check    | Available to set the checking status of history alarm     |
| Status check    | query, including all, unchecked and checked.              |
| User check      | Available to set the checking user of history alarm       |
| USEI CHECK      | query                                                     |
| Outom           | Click to search history alarm information conforms to     |
| Query           | search condition.                                         |
| Reset           | Click to restore to default query condition.              |
|                 | Tick and select alarm records need to be checked,         |
| Charle          | click to fill in handling suggestion. Update verification |
| Check           | status, verify users, verify real-time, and process       |
|                 | comments after verification.                              |
| Output          | Click to output query results to local device.            |
| F341 1          | Tick and select filter level, the selected level will be  |
| Filter level    | displayed in the list, nothing will be displayed if on    |

|      | level selected.                                          |
|------|----------------------------------------------------------|
|      | Click to play the video 10s before and after the time of |
| Play | alarm, if there's no video, real-time preview will be    |
|      | displayed.                                               |

Table 5.5.2

## 5. 6. TV Wall

Click the TV wall icon on homepage to enter TV wall configuration interface. There are functions of TV wall configuration, TV wall management and off-line switch settings as shown below.

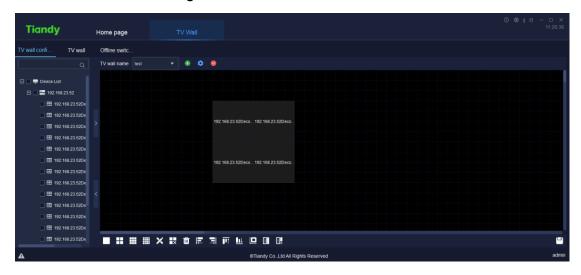

Figure 5.6

## 5. 6. 1. TV wall configuration

Wall layout can be configured on the TV wall configuration page. Click the button to enter the name of TV wall layout and then click "OK". In this way,

the name of TV wall layout can be added as shown below:

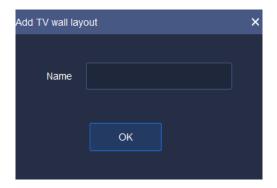

Figure 5.6.1.1

The current name of TV wall layout can be modified by clicking the button After clicking "OK", the name of TV wall layout can be modified as shown below:

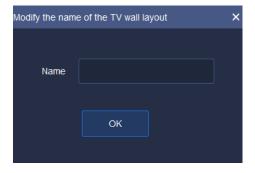

Figure 5.6.1.2

To delete a TV wall layout, choose a layout name and click the button .

The layout data cannot be recovered after the layout is deleted. Therefore, there is a prompt box for your confirmation. Click "Yes" button to delete the current TV wall layout; click "Cancel" to retain the TV wall layout, as shown below:

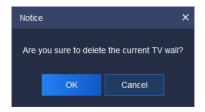

Figure 5.6.1.3

After setting the name of TV wall, click the lower configuration list to configure TV wall layout. It supports 1 screen, 4 screens, 9 screens, 16 screens and user-defined screen settings. At the same time, every screen can be adjusted, such as left justifying and right justifying. The parameters and description are shown below:

| Parameter | Description                                                 |
|-----------|-------------------------------------------------------------|
|           | Binding: tick "Decoding output channel" in equipment        |
| >         | list, tick TV wall screen on the right and click it to bind |
|           | the current decoding output channel with the screen.        |
|           | Unbinding: choose TV wall screen on the right and           |
| <         | click it to unbind the current decoding output channel      |
|           | with the screen.                                            |
|           | Add 1 screen                                                |
| ==        | Add 4 screens                                               |
|           | Add 9 screens                                               |
|           | Add 16 screens                                              |
| ×         | Define the rows of screens                                  |
| ×         | Click to choose the screen to be deleted                    |

|                | Clear screens: delete all the screens on current TV wall. |
|----------------|-----------------------------------------------------------|
| =              | Left justifying: choose two screens at least and click    |
|                | to justify to the left side of the first screen chosen.   |
| =              | Right justifying: choose two screens at least and click   |
| →              | to justify to the right side of the first screen chosen.  |
| <b>∏</b> I↑    | Top justifying: choose two screens at least and click     |
|                | to justify to the top side of the first screen chosen.    |
|                | Bottom justifying: choose two screens at least and        |
| <u>0.↓</u>     | click to justify to the bottom side of the first screen   |
|                | chosen.                                                   |
|                | Equalize size: choose two screens at least and click      |
|                | to equalize size with that of the first screen chosen.    |
|                | Splicing: choose two screens at least and bind            |
|                | decoding output channel. The splicing shapes shall        |
| ы              | be regular (such as rectangle). Click to splice           |
|                | successfully.                                             |
| N <sub>×</sub> | Cancel splicing: choose the spliced screens and click     |
|                | to cancel the splicing.                                   |
|                | Save: Click the button after setting TV wall. In this     |
|                | way, the TV wall screen layout can be saved.              |

Wall resolution can be configured on TV wall configuration page as shown below. There are three resolutions: 1920×1080 50HZ, 1920×1080 60HZ and 4K 30HZ. If 4K 30HZ is set, decoding can be output from only one route.

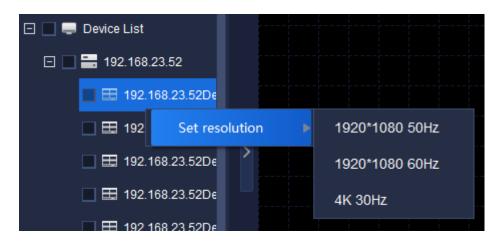

Figure 5.6.1.4

### 5. 6. 2. **TV wall**

TV wall interface is mainly used for configuring TV wall video display.

### 5. 6. 2. 1. TV Wall Video Configuration

Choose TV wall name on TV wall page to show the current TV wall layout.

Choose a screen that needs video equipment. Choose the video equipment to be added in the left equipment list. One equipment can be added for only one time.

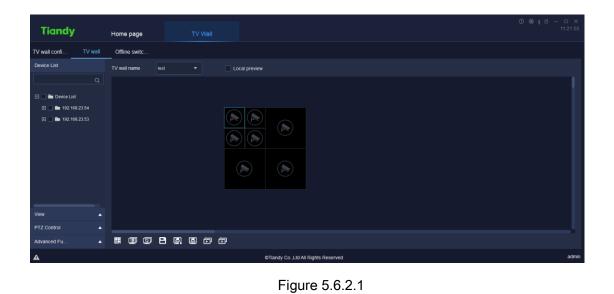

The relevant icons and parameters on the interface are described below:

| Parameter     | Description                                           |
|---------------|-------------------------------------------------------|
|               | After starting preview, videos can be previewed on    |
| Local preview | current TV wall interface.                            |
|               | Set the quantity of screens. 1 screen, 4 screens, 6   |
|               | screens, 8 screens, 9 screens, 16 screens, 25         |
|               | screens and 36 screens can be supported for every     |
|               | decoding output channel. Choose decoding output       |
|               | channel and click screen quantity to set the upper    |
|               | limit of screens of the decoding output channel.      |
|               | Click the button to show switch group list. Click the |
|               | right button to define the equipment group in         |
|               | equipment list on the left, choose [Add to switch     |
|               | group list] to add equipment in the list.             |

| K        | Last group, which supports the manual switch group      |  |  |  |  |  |
|----------|---------------------------------------------------------|--|--|--|--|--|
|          | to switch the last screen of group.                     |  |  |  |  |  |
|          | Start / stop group switch: open video window, click     |  |  |  |  |  |
| <u> </u> | the button to switch group; click it again to stop the  |  |  |  |  |  |
|          | group switch.                                           |  |  |  |  |  |
| H        | Next group, which supports the manual switch group      |  |  |  |  |  |
| _        | to switch the next screen of group.                     |  |  |  |  |  |
| P        | Save the view: click to save the current view           |  |  |  |  |  |
| J        | information.                                            |  |  |  |  |  |
|          | View browse plan: users can set suitable switch way     |  |  |  |  |  |
|          | and Easy7 can switch video channel automatically on     |  |  |  |  |  |
|          | page [Real-time preview], which is convenient for       |  |  |  |  |  |
|          | users' browse.                                          |  |  |  |  |  |
|          | Start view browse and switch video channel              |  |  |  |  |  |
| <b>M</b> | automatically for preview according to the view         |  |  |  |  |  |
|          | browse plan.                                            |  |  |  |  |  |
|          | Start all off-line switch, click to enable and start to |  |  |  |  |  |
| Ď        | watch decoding video of all output channels on          |  |  |  |  |  |
|          | decoder.                                                |  |  |  |  |  |
| Ė        | Stop all off-line switch, click to enable and start to  |  |  |  |  |  |
| (11)     | stop all decoded videos.                                |  |  |  |  |  |

Table 5.6.2.1

If splicing function of equipment is started, click the splicing screen with the right button as shown below.

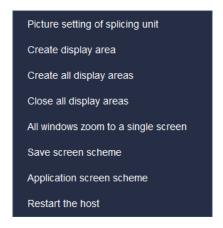

Figure 5.6.2.1

The relevant icons and parameters on the interface are described below:

| Parameter           | Description                                         |  |  |  |  |  |  |  |  |  |
|---------------------|-----------------------------------------------------|--|--|--|--|--|--|--|--|--|
|                     | The quantity of screens set by splicing unit can be |  |  |  |  |  |  |  |  |  |
|                     | defined by user.                                    |  |  |  |  |  |  |  |  |  |
| Picture setting of  | User-defined X                                      |  |  |  |  |  |  |  |  |  |
| spicing unit        | Number of rows                                      |  |  |  |  |  |  |  |  |  |
|                     | Number of columns OK                                |  |  |  |  |  |  |  |  |  |
|                     | Choose the screen in splicing unit, click the right |  |  |  |  |  |  |  |  |  |
|                     | button to create display area.                      |  |  |  |  |  |  |  |  |  |
| Create display area |                                                     |  |  |  |  |  |  |  |  |  |

| Create all display        | Click the right button to display the screen areas in all                                                                                                    |  |  |  |  |  |  |  |
|---------------------------|----------------------------------------------------------------------------------------------------|--|--|--|--|--|--|--|
| areas                     | splicing units.                                                                                                    |  |  |  |  |  |  |  |
| Close all display         | Click the right button to close the screen areas in all                                                                                                    |  |  |  |  |  |  |  |
| areas                     | splicing units.                                                                                                    |  |  |  |  |  |  |  |
| All windows zoom          | Click the right button to shrink the maximized screen                                                                                                    |  |  |  |  |  |  |  |
| to a single screen        | to the original.                                                                                                    |  |  |  |  |  |  |  |
|                           | Click the right button to save the display plan of                                                                                                    |  |  |  |  |  |  |  |
| Save screen<br>scheme     | screens in current all splicing units.  Save screen scheme X  Project name  Save                                                                                 |  |  |  |  |  |  |  |
| Application screen scheme | Click the right button to apply existing screen plan to current splicing unit.  Application screen scheme × Serial nuProject name  1 test123  Delete application |  |  |  |  |  |  |  |
| Restart the host          | Restart the current decoder.                                                                                                    |  |  |  |  |  |  |  |

Table 5.6.2.2

The display area created by clicking the right button is shown below.

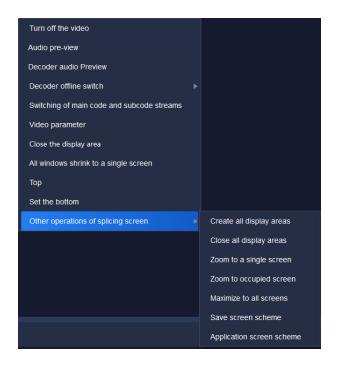

Figure 5.6.2.2

The relevant icons and parameters on the interface are described below:

| Parameter          | Description                                          |  |  |  |  |  |
|--------------------|------------------------------------------------------|--|--|--|--|--|
| Turn off the video | Close the video preview on current splicing screen.  |  |  |  |  |  |
| Audio pre-view     | Preview the audio effect of current splicing screen. |  |  |  |  |  |
| Decoder audio      | Disalan andia an daradan                             |  |  |  |  |  |
| preview            | Display audio on decoder.                            |  |  |  |  |  |
| Decoder offline    | It is permitted to set video switching of current    |  |  |  |  |  |
| switch             | splicing screen window.                              |  |  |  |  |  |

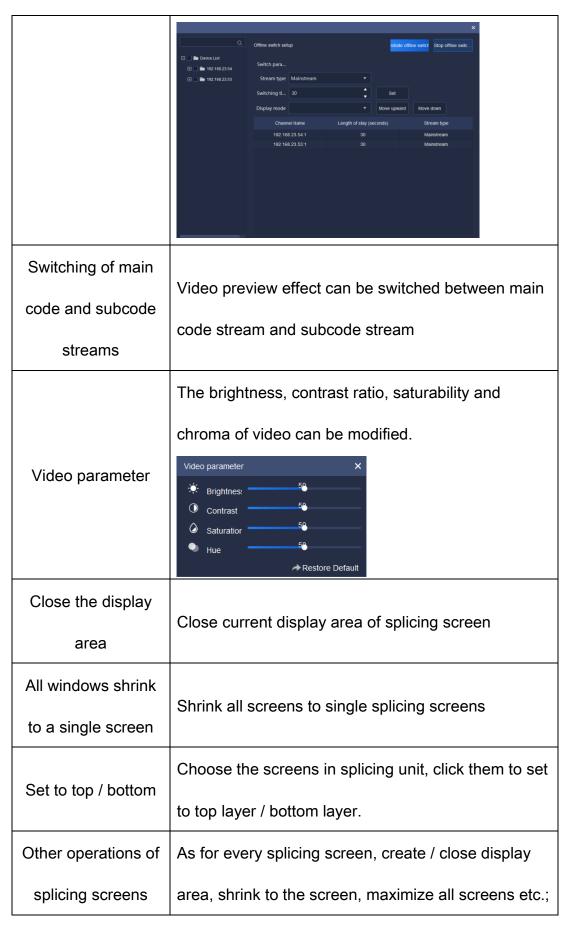

|                    | Ţ                                                        |  |  |  |  |  |  |  |
|--------------------|----------------------------------------------------------|--|--|--|--|--|--|--|
|                    | screen scheme can be saved and applied.                  |  |  |  |  |  |  |  |
| Create all display | Click the right button to display the screen area in all |  |  |  |  |  |  |  |
| areas              | splicing units                                           |  |  |  |  |  |  |  |
| Close all display  | Click the right button to close the screen area in all   |  |  |  |  |  |  |  |
| areas              | splicing units                                           |  |  |  |  |  |  |  |
| Zoom to a single   | Choose the screens in splicing unit, click to shrink     |  |  |  |  |  |  |  |
| screen             | them to a screen.                                        |  |  |  |  |  |  |  |
| Zoom to occupied   | Choose the screens in splicing unit, click to spread     |  |  |  |  |  |  |  |
| screen             | them on the screen fully.                                |  |  |  |  |  |  |  |
| Maximize to all    | Choose the screens in splicing unit, click to spread     |  |  |  |  |  |  |  |
| screens            | them on all splicing units.                              |  |  |  |  |  |  |  |
|                    | Click the right button to save display scheme of         |  |  |  |  |  |  |  |
|                    | screen areas in all current splicing units.              |  |  |  |  |  |  |  |
| Save screen        | Save screen scheme X                                     |  |  |  |  |  |  |  |
| scheme             | Project name                                             |  |  |  |  |  |  |  |
|                    | Save                                                     |  |  |  |  |  |  |  |
| Application screen | Click the right button to apply existing screen scheme   |  |  |  |  |  |  |  |
| scheme             | to the current splicing unit.                            |  |  |  |  |  |  |  |

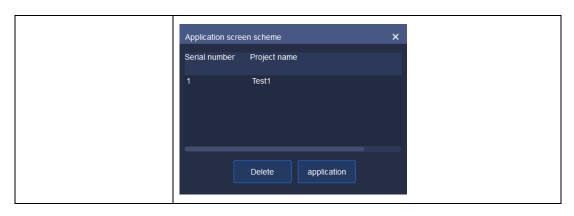

Table 5.6.2.3

#### 5. 6. 2. 2. Device list

Same as Real-time preview.

5. 6. 2. 3. View

Same as Real-time preview.

5. 6. 2. 4. **PTZ Control** 

Same as Real-time preview.

### 5. 6. 2. 5. Advanced Function

Same as Real-time preview.

### 5. 6. 3. Offline switch setup

Offline switch configuration is used for TV wall screen switch setting on decoder, as shown below. Code stream type, switch time and display mode of every decoding output channel can be set.

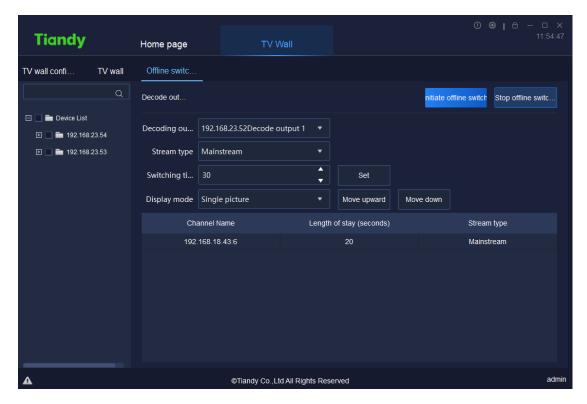

Figure 5.6.3.1

Choose decoding output channel and set display mode (such as sixteen screens) as shown below.

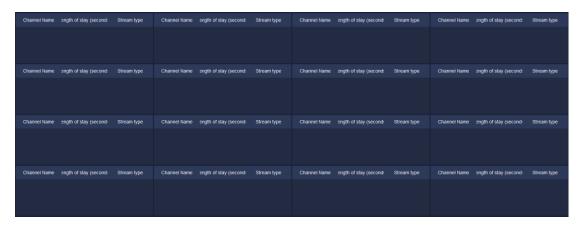

Figure 5.6.3.2

Choose the equipment from the left equipment list for offline switch and drag the equipment to the channel. In this way, equipment can be added to the screen. As shown below, click "nitiate offline switch" at top right corner to start offline switching, or click the right button on screen list to start offline switching. One

channel cannot be added to any screen repeatedly.

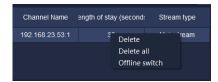

Figure 5.6.3.3

Choose the channels on screen, modify code stream type, switch time and sequence of channels on screen in above decoding output setting.

Relevant parameters on the interface are described below:

| Parameter                | Description                                             |  |  |  |  |  |  |  |
|--------------------------|---------------------------------------------------------|--|--|--|--|--|--|--|
| Initiate offline switch  | Click to enable and start it to watch decoding video of |  |  |  |  |  |  |  |
| miliate online switch    | the output channel on decoder.                          |  |  |  |  |  |  |  |
| Stop offline             | Click to enable and start it to stop playing the        |  |  |  |  |  |  |  |
| switching                | decoding video.                                         |  |  |  |  |  |  |  |
| Decoding output channels | The equipment supports several decoding output          |  |  |  |  |  |  |  |
|                          | channels. Video effect of every decoding output         |  |  |  |  |  |  |  |
|                          | channel can be set for actual need.                     |  |  |  |  |  |  |  |
|                          | Set code stream type of channels added to each          |  |  |  |  |  |  |  |
|                          | screen. Choose the channels whose code stream           |  |  |  |  |  |  |  |
| Ctroom tuno              | type shall be changed from the following screen list,   |  |  |  |  |  |  |  |
| Stream type              | then choose code stream type from the drop-down         |  |  |  |  |  |  |  |
|                          | box of code stream types. In this way, code stream      |  |  |  |  |  |  |  |
|                          | can be switched.                                        |  |  |  |  |  |  |  |

|                | Note: Before changing code stream type, it is          |  |  |  |  |  |  |  |  |  |  |
|----------------|--------------------------------------------------------|--|--|--|--|--|--|--|--|--|--|
|                | necessary to stop offline switching firstly.           |  |  |  |  |  |  |  |  |  |  |
|                | Set the interval of screen switching (unit: second) in |  |  |  |  |  |  |  |  |  |  |
|                | range 10 seconds ~ 1000 seconds. The interval shall    |  |  |  |  |  |  |  |  |  |  |
|                | be integer. Choose the channel whose switching time    |  |  |  |  |  |  |  |  |  |  |
| Switching time | needs to change. After changing switching time, click  |  |  |  |  |  |  |  |  |  |  |
| Switching time | the button "set " to update duration of screen         |  |  |  |  |  |  |  |  |  |  |
|                | stay.                                                  |  |  |  |  |  |  |  |  |  |  |
|                | Note: Before changing switching time, it is necessary  |  |  |  |  |  |  |  |  |  |  |
|                | to stop offline switching firstly.                     |  |  |  |  |  |  |  |  |  |  |
|                | Set the screen display mode of decoding output         |  |  |  |  |  |  |  |  |  |  |
|                | channel, such as single screen, screen in screen,      |  |  |  |  |  |  |  |  |  |  |
|                | four screens, 1-5, 1-7, nine screens and sixteen       |  |  |  |  |  |  |  |  |  |  |
|                | screens. 1-5 screen means 1 large screen and 5         |  |  |  |  |  |  |  |  |  |  |
|                | small screens; 1-7 screen means 1 large screen and     |  |  |  |  |  |  |  |  |  |  |
| Display mode   | 7 small screens. The sequence of channel screens is    |  |  |  |  |  |  |  |  |  |  |
|                | in accordance with the sequence of addition. To        |  |  |  |  |  |  |  |  |  |  |
|                | change the sequence, choose channel firstly and        |  |  |  |  |  |  |  |  |  |  |
|                | adjust screen sequence by pressing "Move upward" or    |  |  |  |  |  |  |  |  |  |  |
|                | " Move down " Note: Before changing channel display    |  |  |  |  |  |  |  |  |  |  |
|                | mode, stop offline switching firstly.                  |  |  |  |  |  |  |  |  |  |  |

## 5. 7. Face recognition

Click the face recognition icon , on homepage to enter the interface of face recognition for face database management, face database download and face configuration as shown below:

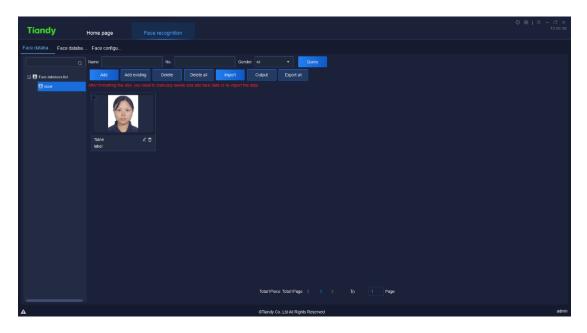

Figure 5.7

### 5. 7. 1. Face database management

### 5. 7. 1. 1. **Personnel Query**

Personnel can be inquired based on name, serial number and gender.

#### 5. 7. 1. 2. Face Database Addition / Modification / Delete

1) Face database addition

Click the right button on left "Face database list", choose "Add "to create a new face database as shown below:

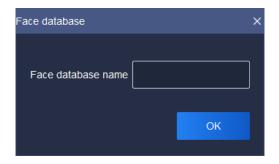

Figure 5.7.1.1

Enter name of face database and click "OK" button to create a new face database. The name of face database is exclusive.

2) Face database modification

Click the right button on the name of face database to be modified, choose "enter a new name and click "OK" button to complete the modification.

3) Face database delete

Click the right button on the name of face database to be deleted, choose and click "OK" button to delete the face database.

### 5. 7. 1. 3. Face Image Addition

Choose the face database that needs face image addition, click "Add "
to add face image as shown below:

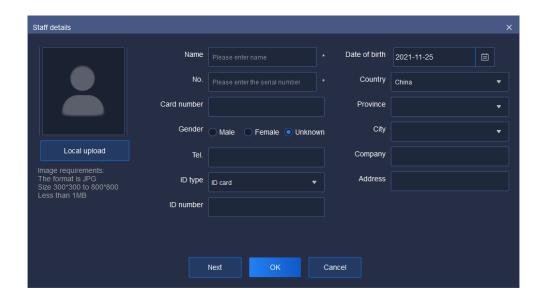

Figure 5.7.1.2

Click "local upload" to upload face image (required item). Image format shall be JPG and the dimensions shall be 300\*300~800\*800; the size shall not be larger than 1MB. The image shall be clear enough for easy face recognition.

Enter name of the image (required item).

Other items are not required and can be filled in for actual demand.

Click " to save information of the current person and create a new page of person information.

Click "Cancel" to close the current page of personnel information.

### 5. 7. 1. 4. Add Existing Face Image

Choose a face database, click "Add existing" and choose the personnel to be

added as shown below; click "or "to complete the addition. The page of current personnel can be closed by clicking "cancel".

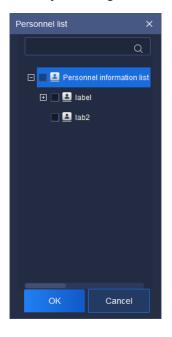

Figure 5.7.1.3

### 5. 7. 1. 5. Delete (All) Face Image(s)

Choose the face image to be deleted, click "Delete all "to delete the chosen image; to delete all face images, click "Delete all ".

### 5. 7. 1. 6. Face Image Import / Export / Export All

1) Import

Click " to enter the import page as shown below. Click "download import template" to download template of personnel information.

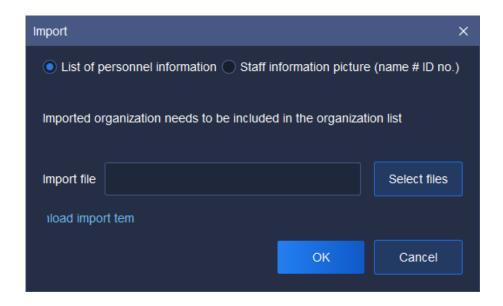

Figure 5.7.1.4

### Fill personnel information in the template as shown below:

| Attentior Use the | t          |          |            |          |         |          |         |          |            |         |           |           |         |             |
|-------------------|------------|----------|------------|----------|---------|----------|---------|----------|------------|---------|-----------|-----------|---------|-------------|
| PersonnelSerial n | n Card num | t Gender | (πphone nu | Birthday | Country | Province | City    | Address  | Company    | ID type | ID number | Image pa  | Face 1  | ibrary name |
| Zhang Sar 123     | 6666       | Female   | 123456789  | 2000-01- | 1China  | Tianjin  | Tianjin | Xiqing D | i**** Co., | ID card | 120111200 | C:/FacePi | Face da | atabase     |
|                   |            |          |            |          |         |          |         |          |            |         |           |           |         |             |
|                   |            |          |            |          |         |          |         |          |            |         |           |           |         |             |
|                   |            |          |            |          |         |          |         |          |            |         |           |           |         |             |
|                   |            |          |            |          |         |          |         |          |            |         |           |           |         |             |

Figure 5.7.1.5

Tick "personnel information sheet" or "personnel information image (name # job number)", click "Select files" to import file, click "OK" to upload the file; click "cancel" to close the page.

### 5. 7. 2. Face database download

Choose the channel of face database download from left "equipment list" (the channel shall support face recognition).

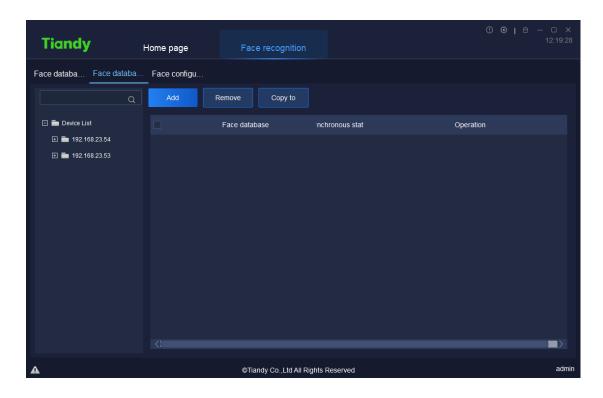

Figure 5.7.2.1

Click " to choose a face database to be synchronized, then click "OK" as shown below.

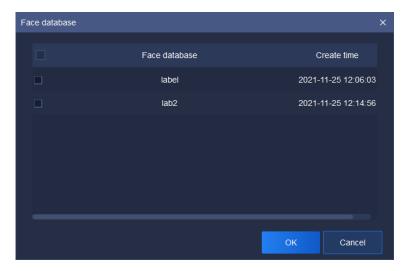

Figure 5.7.2.2

Status and result of synchronization can be seen on current page. If the synchronization fails, click "operation result" on "operation" page to find information of synchronization failure as shown below. If you want to try

synchronization again, choose the content to be synchronized and click

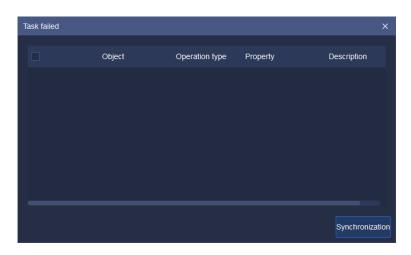

Figure 5.7.2.3

Click "Remove" to delete the current face database in current channel.

Click "Copy to "to copy it to other channel.

# 5. 7. 3. Face configuration

On the page of face configuration, face database can be started for current channel; face similarity can be set as shown below.

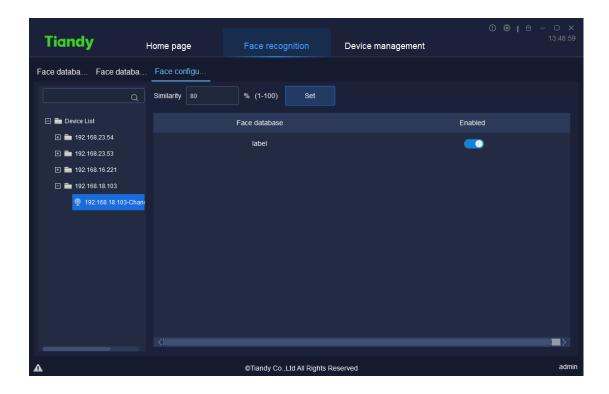

Figure 5.7.3.1

# 5. 8. Inlet and outlet management

Click the exit / entrance management icon , on homepage to enter exit / entrance management page. Human gate and vehicle gate can be managed as shown below.

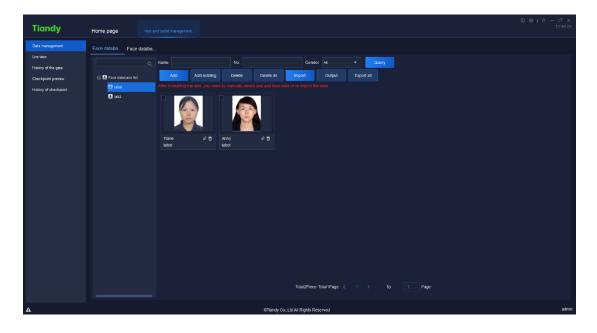

Figure 5.8

## 5. 8. 1. Gate management

Same as face recognition.

#### 5. 8. 1. 1. Face database management

Same as face recognition.

#### 5. 8. 1. 2. Face database download

Same as face recognition.

### 5. 8. 2. Live view

The monitored areas can be previewed on the page of preview as shown below. Equipment gate opening and lifting linkage is supported.

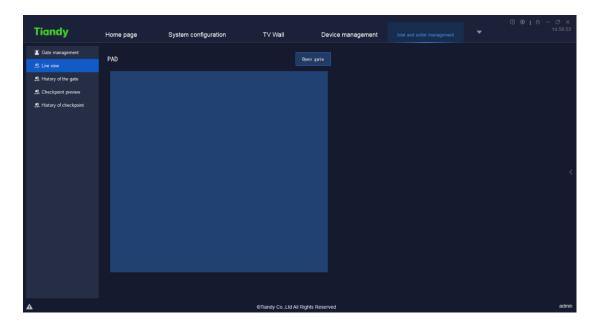

Figure 5.8.2.1

Click the right "\" to unfold equipment list, set real-time equipment preview sequence and the equipment shown. As shown below, choose the equipment to be moved, click "Move upward or Move down" to change the sequence.

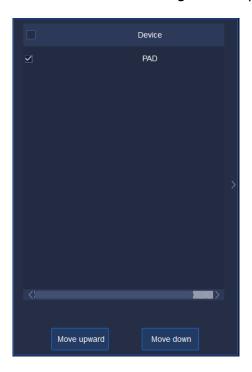

Figure 5.8.2.2

# 5. 8. 3. History of the gate

On the page of human gate history, access areas, user name and access time can be searched as shown below.

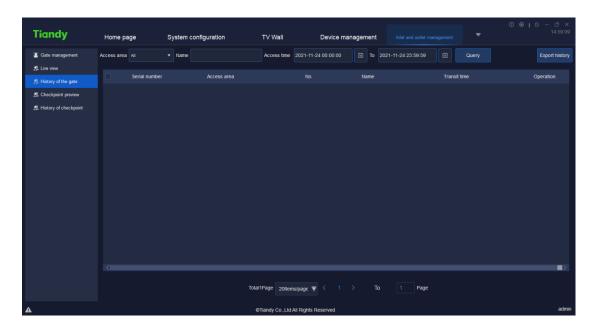

Figure 5.8.3.1

Click "View" to find access information of the user as shown below.

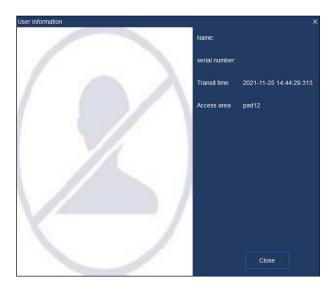

Figure 5.8.3.2

# 5. 8. 4. Checkpoint preview

Real-time captured image at checkpoint in current monitored area can be

seen on the page of checkpoint preview as shown below. Information of vehicle can be found.

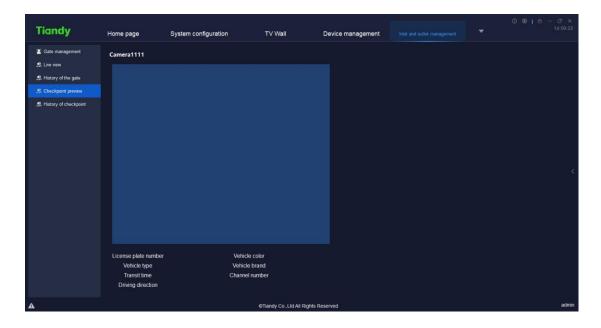

Figure 5.8.4.1

Click the right "\" to unfold equipment list, set real-time equipment preview sequence and the equipment shown. As shown below, choose the equipment to be moved, click "Move upward or Move down" to change the sequence.

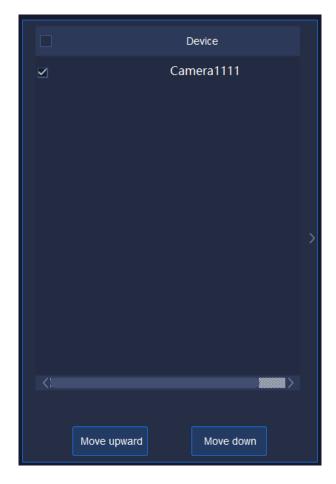

Figure 5.8.4.2

# 5. 8. 5. History of checkpoint

Access area, license plate number and access time can be searched on the page of checkpoint history as shown below.

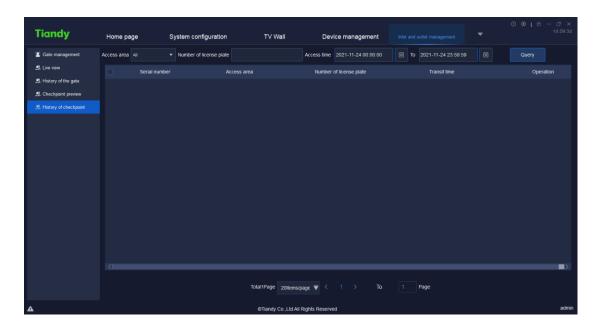

Figure 5.8.5.1

Click "View" to find access information of the vehicle as shown below.

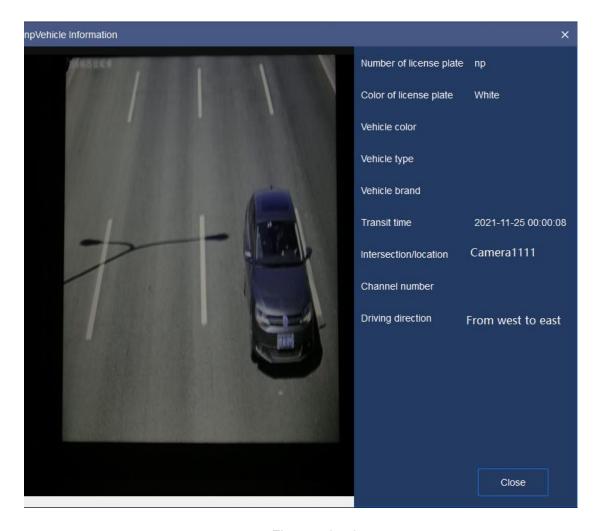

Figure 5.8.5.2

# 5. 9. ElectronicMap

Click the electronic map icon on homepage to enter the page of electronic map management and operation as shown below.

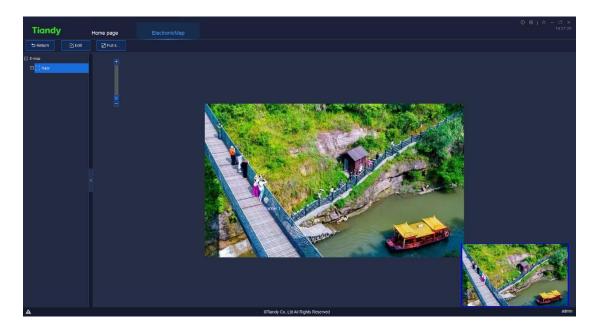

Figure 5.9

Drag the image manually or operate mouse wheel to change position of the image or zoom it in.

# 5. 9. 1. Electronic Map Configuration

Click " to configure the electronic map as shown below:

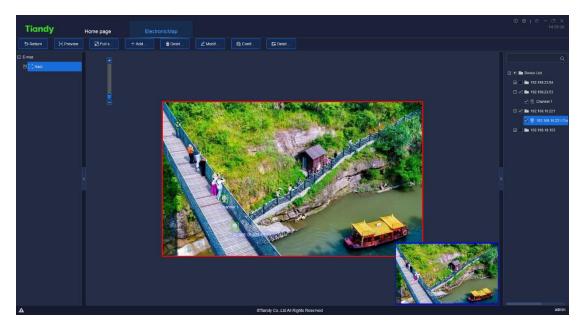

Figure 5.9.1

#### 5. 9. 1. 1. Add Map

Click " +Add ... ", as shown below, enter map name and choose route of map, click "OK" to save the current map; or click "cancel" to close the current page.

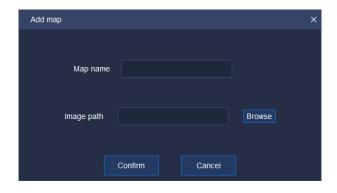

Figure 5.9.1.1

#### 5. 9. 1. 2. **Delete Map**

Choose an electronic map from right list of maps, click "peter." and there will be a prompt dialog box as shown below. Click "Yes" to delete the electronic map; or click "cancel" to close the prompt dialog box and the map will not be deleted.

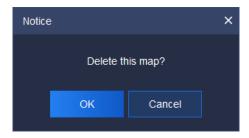

Figure 5.9.1.2

#### 5. 9. 1. 3. **Modify Map**

If you want to modify map name or the base map, you can click " Modified", as shown below, click "OK" to save the current map; or click "cancel" to close the current page.

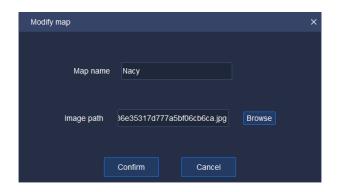

Figure 5.9.1.3

#### 5. 9. 1. 4. Add / Delete Equipment

In the self-defined equipment list on the right of edit interface, choose the equipment to be added to the electronic map, drag it to the area that needs the equipment. In this way, data collection channel can be added. Drag channel equipment icon "

" to change addition position.

Add alarm two nodes, including alarm input "a" and alarm output "a" in electronic map and the input node will lash upon receiving the alarm of alarm input; cancel alarm "via the right key menu. Alarm output can be used for controlling two status "Open alarm output" of alarm output on and off via right key menu.

If the equipment was added, "added already" will be prompted as shown

below.

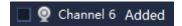

To delete equipment, choose the equipment and click the right button on "Delete devices"; or choose the equipment in the left list of electronic maps, click "to delete the equipment on the current electronic map.

#### 5. 9. 1. 5. Configure Hot Zone

Click "Continue" to link other electronic maps on the current electronic map as shown below. Tick the left electronic map and click "Import" to add the electronic map to the right linked area; or click "Export" to move back electronic map from right linked area to area of electronic map. Click "OK" to show the hot zone icon "?" on current electronic map. Drag it to set position of hot zone anew. Or click "cancel" to close the current page.

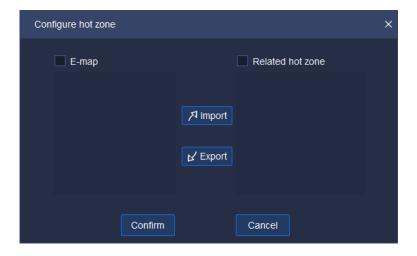

Figure 5.9.1.4

To delete the hot zone, choose it and click right button on "Delete hot zone". In this way, the hot zone can be deleted from current electronic map.

## 5. 9. 2. Electronic Map Preview

Click " Preview " to preview current electronic map as shown below.

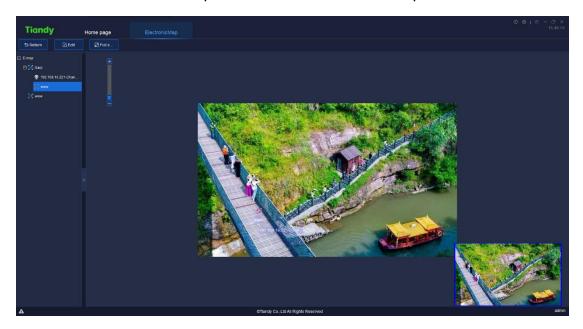

Figure 5.9.2.1

On the page of electronic map preview, the image can be dragged manually to change its position; or operate mouse wheel to zoom in.

Click " to preview the image on the whole screen.

Click " Return " to return to the last step.

# 5. 10. User management

Click the user management icon on home page to enter user management interface. The interface will display the basic information of all added users at that moment, as shown in below figure:

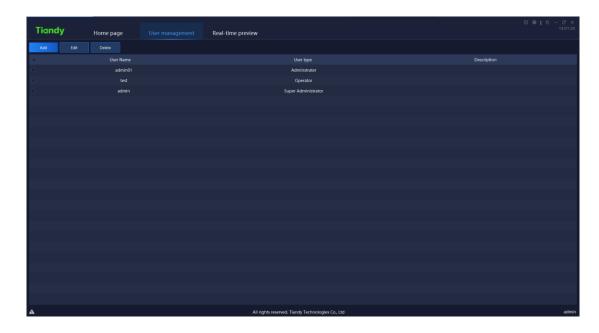

Figure 5.10

[ Note ] Only admin-super administrator account has the authority to enable this function.

# 5. 10. 1. Add user

Click " to enter Add user interface, as shown in below figure:

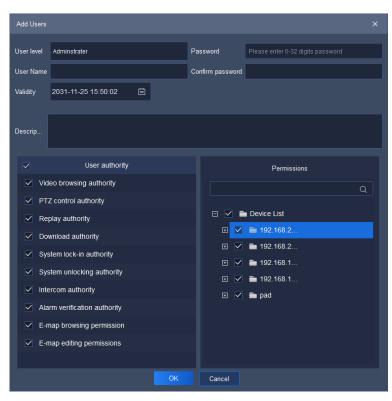

Figure 5.10.1

The description of related parameters in the interface is as follows:

| Parameter        | Description                                            |
|------------------|--------------------------------------------------------|
| User level       | Set administrator or operator for current system.      |
| User name        | Users to fill in any name.                             |
|                  | 【Note】 There's illegal character limit when adding     |
|                  | user name, following characters are not allowed to be  |
|                  | input ~!#\$%^()=[]{},":;'<>?*`+/\&.                    |
| Password         | To set password for newly added user.                  |
| Confirm password | Needs to be the same as input "Password".              |
| Validity         | Set the expire date of the authority for users.        |
| Description      | Supplement and describe user information.              |
| User authority   | Set the user authority of administrator or operator,   |
|                  | such as the authority of video browsing, audio preview |
|                  | authority, PTZ control, video playback, video          |
|                  | download, system lock, system delock, intercom,        |
|                  | alarm check, etc.                                      |
| Permissions      | Set devices permit user authority to apply.            |

Table 5.10.1

Note: Audio preview authority is mainly used for controlling the playing of all audios in the control platform.

- (1) Audio preview authority, cloud platform control authority, video playback authority and video downloading authority are based on view preview authority. In other words, if any one of video preview authority, cloud platform control authority, video playback authority and video downloading authority of one channel needs starting, start video preview authority first;
- (2) Talkback authority is based on audio authority. Talkback authority of the host can be enabled, when audio authority of at least one channel under such host has been enabled;

#### 5. 10. 2. Edit user

Select the user needs to be edited, click " to enter Change users interface, as shown in below figure:

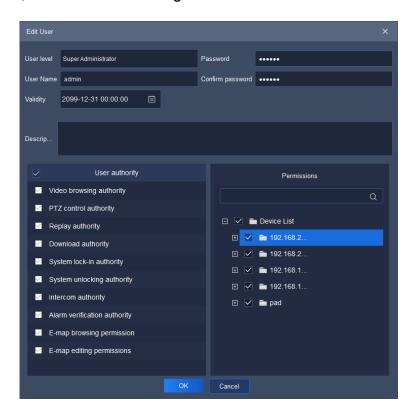

Figure 5.10.2

In the editing interface, the related information of the user can be changed, including user level, user name, validity, password, description, user authority and permissions. Admin-super administrator can only change password.

#### 5. 10. 3. **Delete user**

Select the user needs to be deleted, click "Delete" and a notice box will pop up, as shown in below figure:

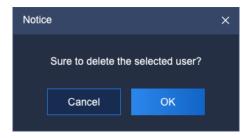

Figure 5.10.3

Click "OK" to delete the selected user; click "Cancel" to cancel deletion.

[Note] Several users can be deleted at the same time.

# 5. 11. Intelligent search

Click the intelligence retrieval icon on home page to enter the intelligence retrieval interface.

#### 5. 11. 1. Face retrieval

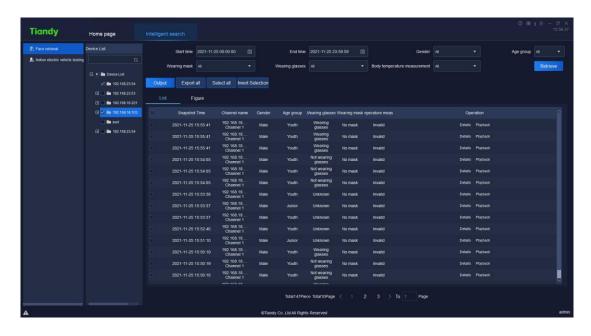

Figure 5.11.1

Retrieve by starting and end time, by gender, by age group, by whether wearing mask, by whether wearing glasses and by body temperature measurement are supported.

Users may select any channel among watch points on the left, set query condition and click "Retrieve" to retrieve the detailed information recorded by this watch point in the time period, both list and figure display form are supported.

Click "List" and the retrieval result will be displayed in list, including capture time, channel name, gender, age group, whether wear mask, whether wear glasses and body temperature measurement; click "Details" to check the detailed information of captured picture, as shown in below figure, click "Playback" to check playback video.

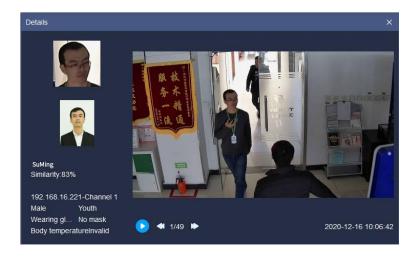

Figure 5.11.2

Click "Figure" and the retrieval result will be displayed in figure, the detailed information of captured picture and playback information will be checked, as shown in below figure:

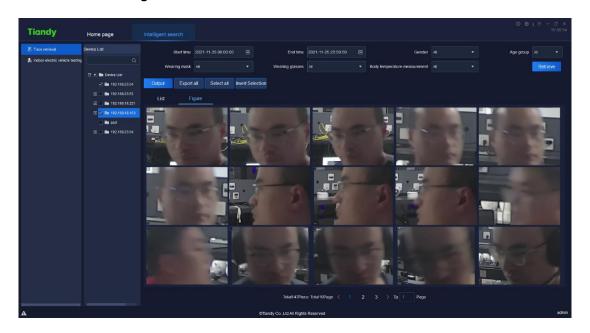

Figure 5.11.3

Select any data in the retrieval result and click "Output" to download this data result to local device, the exported result is shown as in below figure:

| Snapshot Channel rGender | Age group Wearing | g gWearing πBody | tempBig pictuSmall picture path     |
|--------------------------|-------------------|------------------|-------------------------------------|
| 2020-11-2192.168.1Male   | Youth Wearing     | g gNo mask       | 0 E:/Test/eE:/Test/easy7/FacePic/20 |
| 2020-11-2192.168.1Female | Youth Wearing     | g gNo mask       | 0 E:/Test/eE:/Test/easy7/FacePic/20 |
| 2020-11-2192.168.1Male   | Junior Wearing    | g gWearing π     | 0 E:/Test/eE:/Test/easy7/FacePic/20 |
| 2020-11-2192.168.1Male   | Youth Wearing     | g gNo mask       | 0 E:/Test/eE:/Test/easy7/FacePic/20 |
| 2020-11-2192.168.1Male   | Youth Not we      | ariNo mask       | 0 E:/Test/eE:/Test/easy7/FacePic/20 |
| 2020-11-2192.168.1Male   | Youth Wearing     | g gNo mask       | 0 E:/Test/eE:/Test/easy7/FacePic/20 |
| 2020-11-2192.168.1Male   | Youth Not we      | ariNo mask       | 0 E:/Test/eE:/Test/easy7/FacePic/20 |
| 2020-11-2192.168.1Male   | Youth Wearing     | g gNo mask       | 0 E:/Test/eE:/Test/easy7/FacePic/20 |
| 2020-11-2192.168.1Male   | Youth Wearing     | g gNo mask       | 0 E:/Test/eE:/Test/easy7/FacePic/20 |
| 2020-11-2192.168.1Male   | Youth Wearing     | g gNo mask       | 0 E:/Test/eE:/Test/easy7/FacePic/20 |
| 2020-11-2192.168.1Male   | Youth Wearing     | g gNo mask       | 0 E:/Test/eE:/Test/easy7/FacePic/20 |
| 2020-11-2192.168.1Male   | Youth Wearing     | g gNo mask       | 0 E:/Test/eE:/Test/easy7/FacePic/20 |
| 2020-11-2192.168.1Male   | Middle agNot we   | ariNo mask       | 0 E:/Test/eE:/Test/easy7/FacePic/20 |
| 2020-11-2192.168.1Male   | Youth Not we      | ariWearing π     | 0 E:/Test/eE:/Test/easy7/FacePic/20 |
| 2020-11-2192.168.1Male   | Youth Not we      | ariWearing π     | 0 E:/Test/eE:/Test/easy7/FacePic/20 |

Figure 5.11.4

Click " Export all " to export all retrieved results.

# 5. 11. 2. Indoor electric vehicle testing

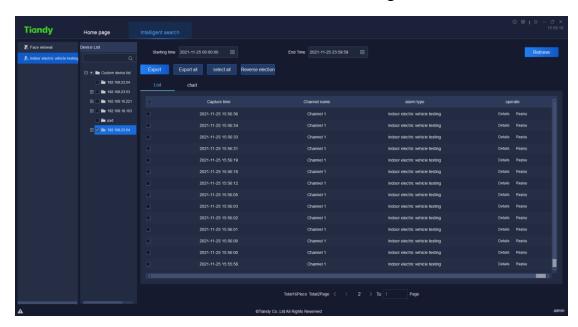

Figure 5.11.2.1

Search can be based on beginning and ending time.

Users can choose equipment that supports the algorithm from left monitoring points, set query conditions and click "Retrieve" to find all recorded detailed information of the monitoring point during the time. The information can be presented in list format or graph format.

Search result can be presented in list format by clicking "List"

including capture time, channel name, alarm type etc. The detailed information of captured image can be seen by clicking "Details" as shown below. Click "Replay" to watch playback.

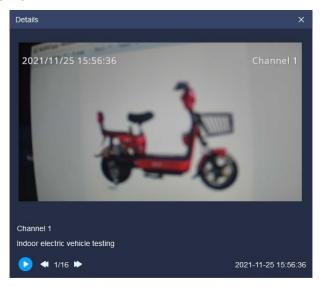

Figure 5.11.2.2

Search result can be presented in graph format by clicking "Detailed information of captured image and playback information can be seen as shown below.

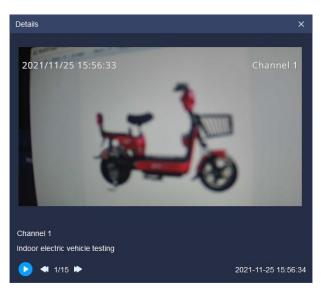

Figure 5.11.2.3

Choose any datum from search result and click "Export" to download the

data; or click "Export all search results.

### 5. 12. Data statistics

Click the data statistics icon on home page to enter the data statistics interface.

#### 5. 12. 1. Face statistics

Face statistics supports to carry out statistics by age group, by gender, by the number of people, by whether wear glasses, by whether wear mask and by body temperature measurement.

#### 5. 12. 1. 1. Statistics by age group

According to age group, the face statistics can be divided into junior, youth, middle age and old age to display. The platform supports list and graphic display, as shown in below figure.

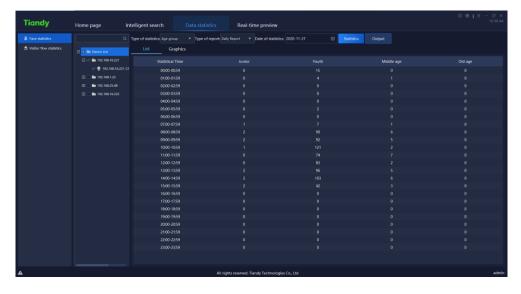

Figure 5.12.1.1

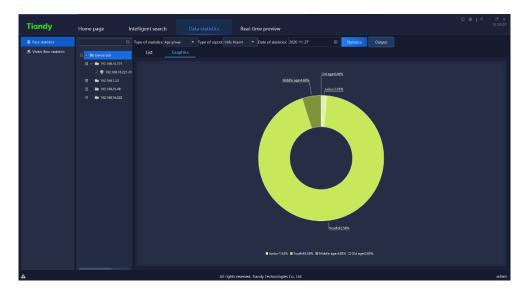

Figure 5.12.1.2

## 5. 12. 1. 2. Statistics by gender

According to gender, the face statistics can be divided into male, female and unknown to display. The platform supports list and graphic display, as shown in below figure.

[Note] :When the device detects people shape but does not detect face, it will display "unknown".

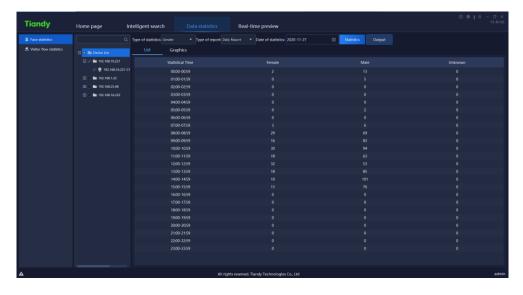

Figure 5.12.1.3

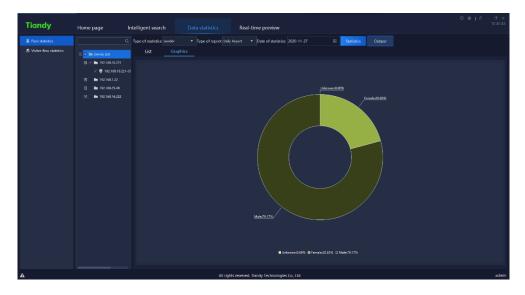

Figure 5.12.1.4

### 5. 12. 1. 3. Statistics by the number of people

The statistics of the number of people every hour in face statistics. The platform supports list and graphic display, as shown in below figure.

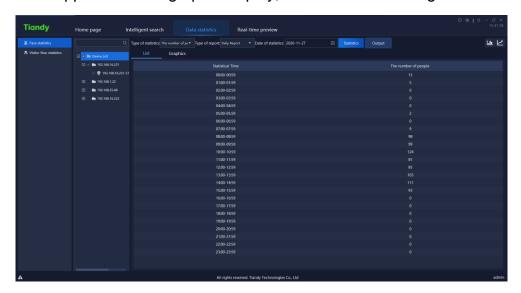

Figure 5.12.1.5

In graphic interface, click " to switch to line chart display, click "

<sup>&</sup>quot; to switch to bar graph display.

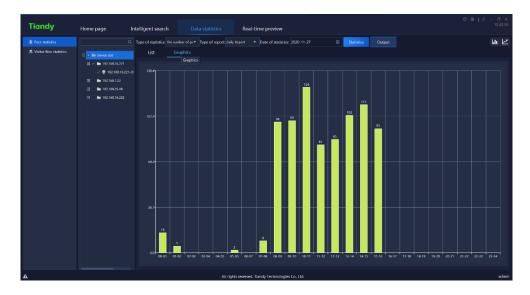

Figure 5.12.1.6

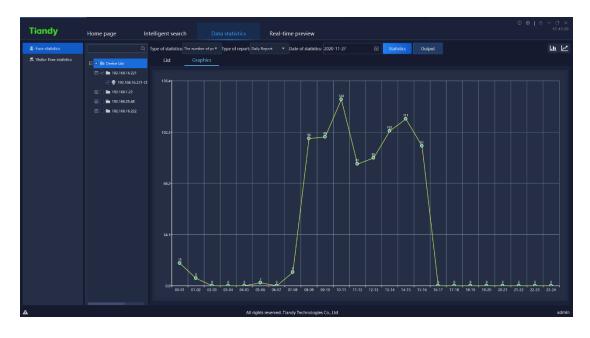

Figure 5.12.1.7

### 5. 12. 1. 4. Statistics by whether wearing glasses

The statistics of whether wearing glasses in face statistics, can be divided into not wearing glasses and wearing glasses to display. The platform supports list and graphic display, as shown in below figure.

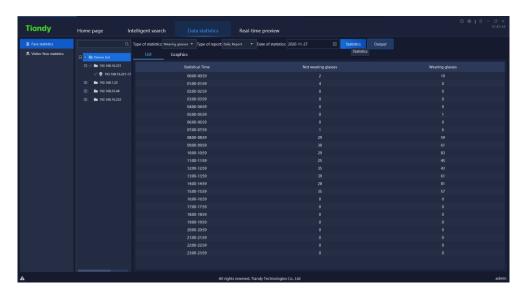

Figure 5.12.1.8

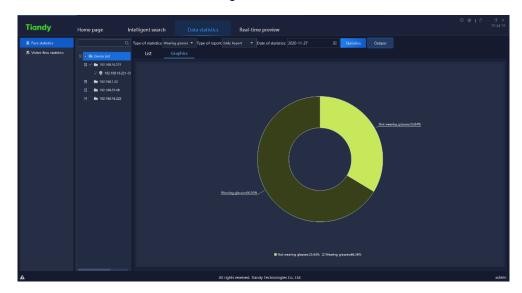

Figure 5.12.1.9

## 5. 12. 1. 5. Statistics by whether wearing mask

The statistics of whether wearing mask in face statistics, can be divided into no mask and wearing mask to display. The platform supports list and graphic display, as shown in below figure.

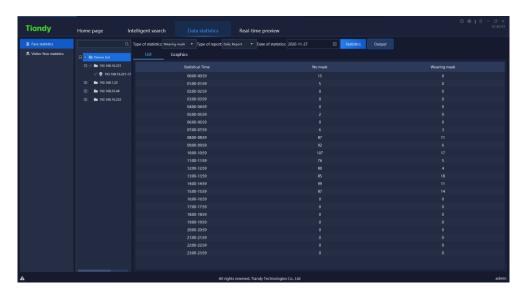

Figure 5.12.1.10

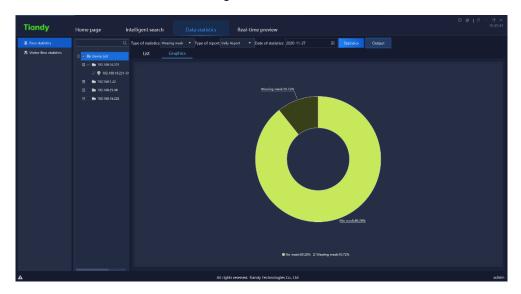

Figure 5.12.1.11

## 5. 12. 1. 6. Statistics by body temperature measurement

The face statistics will conduct statistics of the number of people with abnormal body temperature every hour by time. The platform supports list and graphic display, as shown in below figure.

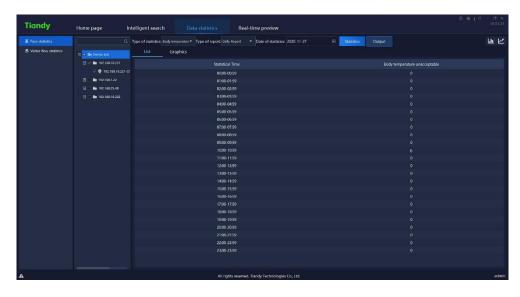

Figure 5.12.1.11

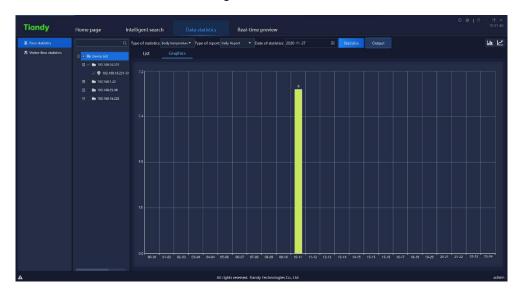

Figure 5.12.1.12

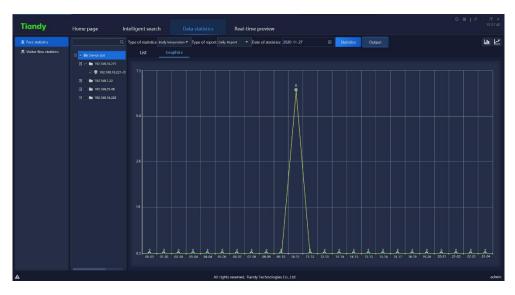

#### 5. 12. 2. Visitor flow statistics

Guest flow statistics supports two methods namely real-time statistics and report statistics. Real-time statistics can monitor the real-time guest flow according to the established area, and give an alarm when the number of person hikes too much; the report statistics can count the number of people entering, leaving and passing by in the established area, and display them with a list or a graph, as is shown in below figure:

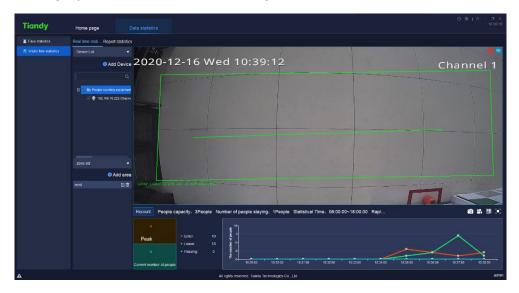

Figure 5.12.2.1

#### 5. 12. 2. 1. Real-timeStatistics Device List

Enter the device list bar, type in the key information in the search box, and double-click to locate the guest flow equipment, as is shown in below figure:

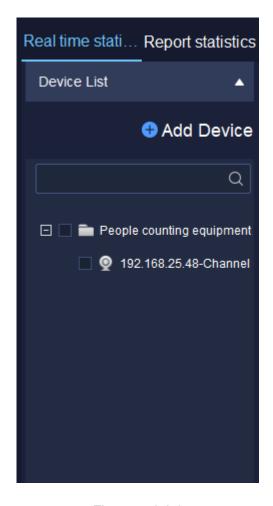

Figure 5.12.2.2

Select the device in the guest flow device list and right-click to pop up the right-click menu of guest flow device list, as is shown in below figure:

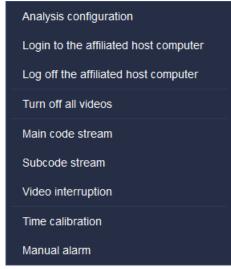

138

Select "Analyse Config." to enter configuration tool page to view the configuration of each present channel, as is shown in below figure:

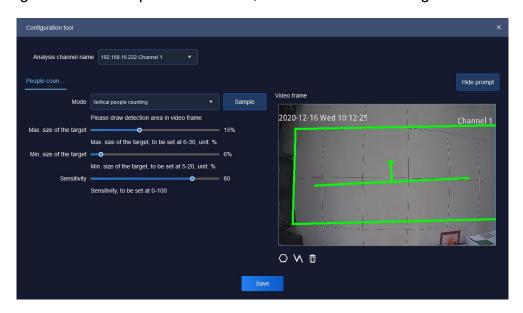

Figure 5.12.2.4

Relative parameters explanation of the interface is as below:

| Parameters       | Explanation                                               |
|------------------|-----------------------------------------------------------|
| Analysis channel | Switch channels and analyse the configuration of each     |
| name             | channel.                                                  |
|                  | Read the algorithm supported by the front-end device and  |
| Mode             | draw it in the right video frame or directly in the video |
|                  | frame.                                                    |
| Sample           | Display the effect sketch shown in the video box.         |

| Max. Size of the | Display the maximum size of the target, and the range          |
|------------------|----------------------------------------------------------------|
| target           | can be set from 6% to 30%                                      |
| Min. Size of the | Display the minimum size of the target, and the range can      |
| target           | be set from 5% to 20%                                          |
| Sensitivity      | Set the detection sensitivity. The higher the sensitivity, the |
|                  | more sensitive it is. The range can be set from 0 to 100.      |
| Video frame      | Display the video and its algorithm under the channel.         |
| Hide prompt      | Hide the prompts in the configuration information on the       |
|                  | left.                                                          |
| 0                | Redraw the statistical area in the video graph.                |
| W                | Redraw the statistical lines in the video graph.               |
| ŵ                | Eliminate the lines.                                           |

Table 5.12.2.1

Other right-click menu button 5.2.1 device list。

Click" Add Device" in device list to enter guest flow camera configuration page, as is shown in below figure:

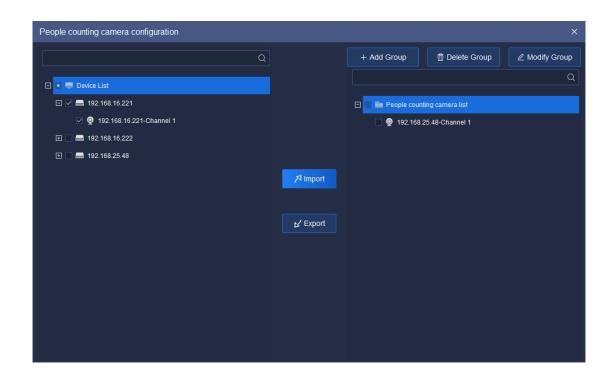

Figure 5.12.2.5

Relative parameters explanation of the interface is as below:

| Parameters      | Explanation                                                   |
|-----------------|---------------------------------------------------------------|
|                 | In the left device list, select the device or device channel. |
|                 | In the right guest flow camera list, select a group, and      |
|                 | click to add the device or device channel to the guest flow   |
|                 | camera group.                                                 |
| <b>∠</b> Export | In the right guest flow camera list, select a group or device |
|                 | channel, and click to delete the group and its device         |
|                 | channel or device channel from the guest flow camera list.    |
| + Add Group     | In the right guest flow camera list, select the node and      |
|                 | click to add the guest flow group.                            |

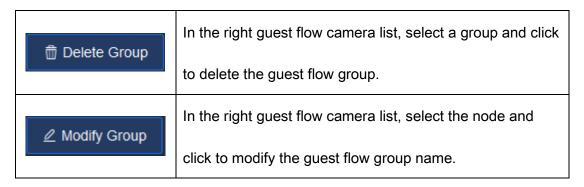

Table 5.12.2.2

#### 5. 12. 2. 2. Real-time Statistics Area List

Enter the area list to shift area scene, as is shown in below figure:

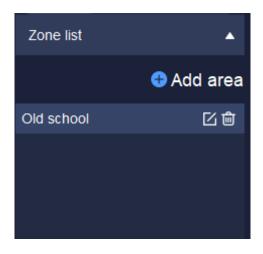

Figure 5.12.2.6

In the area list, click "il" to delete established area, click "I" to update the configuration information of present area, click "Add area" to enter the area configuration page to set information of area detection time, capacity, number of people surge, whether or not to enable alarm, detection device channel, etc, as is shown in below figure:

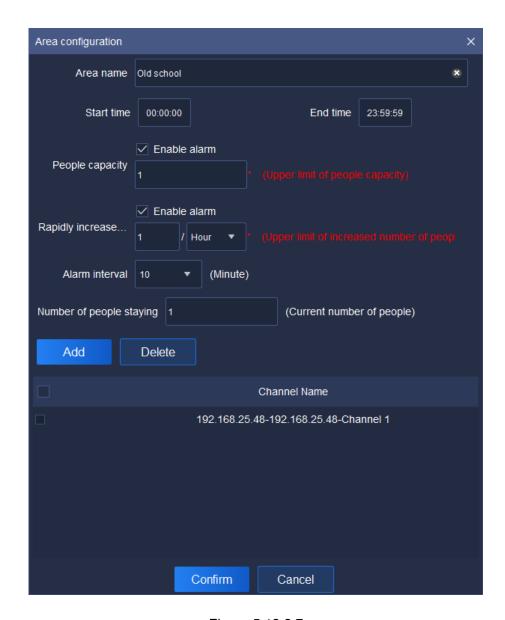

Figure 5.12.2.7

Relative parameters explanation of the interface is as below:

| Parameters          | Explanation                                                |
|---------------------|------------------------------------------------------------|
| Area name           | Set the name of the detection area to facilitate the rapid |
|                     | positioning of the area.                                   |
| Start time/End time | Set the time of starting and finishing of statistics.      |
| People capacity     | Set the upper limit of the capacity. This is required.     |

| Rapidly increased number of people | Set the upper limit of the increase of the number of people |
|------------------------------------|-------------------------------------------------------------|
|                                    | in the unit time (10 minutes, 30 minutes, 1 hour, 2 hours). |
|                                    | This is a required field.                                   |
| Alarm interval                     | Set alarm interval, supporting 10, 20, 30, 40, 50, 60       |
|                                    | minutes.                                                    |
| Number of people                   |                                                             |
| staying                            | Set the current number of existing people.                  |
| Add                                | Set the detected channel video to be detected. Multiple     |
|                                    | channel videos adding is possible.                          |
| Delete                             | Select the channel video to be deleted. Multiple channel    |
|                                    | videos deletion is possible.                                |

Table 5.12.2.3

#### 5. 12. 2. 3. Real-time Data of Real-time Statistics

Select the area to be viewed in the area list, and the configuration information of the area can be viewed at the bottom of the interface, as is shown in below figure:

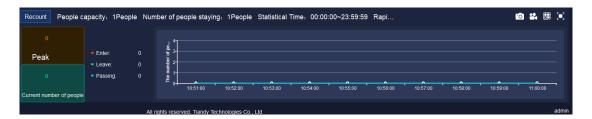

Figure 5.12.2.8

Relative parameters explanation of the interface is as below:

| Parameters               | Explanation                                                  |
|--------------------------|--------------------------------------------------------------|
| Recount                  | Click to eliminate the recorded number of people.            |
| Peak                     | Record the maximum number of people in current area.         |
| Current number of people | Record the number of people at current time. If the          |
|                          | number exceeds the one that can be accommodated, it          |
|                          | will turn into a red box; otherwise, it will be a green box. |
| Enter/Leave/Passing      | Record the number of people in three status namely           |
|                          | entering / leaving / passing by. At the same time, the       |
|                          | color of each case is distinguished. Red colour represents   |
|                          | entering, green leaving, and blue passing by.                |
| Real-time Line Chart     | The number of people is displayed in real time according     |
|                          | to minutes. Red represents entering, green represents        |
|                          | leaving, and blue represents passing.                        |
| <u>[0]</u>               | Capture, capture picture save path can be changed from       |
|                          | [system settings] > [common settings] > [path settings].     |
| **                       | Start all videos. The video download and save path can       |
|                          | be changed from system Settings > Common Settings >          |
|                          | Path Settings.                                               |
|                          | Set the number of pictures, supporting picture display       |
|                          | amount 1, 4, 9, 36, 49, 64.                                  |

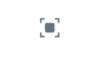

Full screen, full screen display of video page and realtime data page. Click again to cancel the full screen.

Table 5.12.2.4

#### 5. 12. 2. 4. Video Page of Real-time Statistics

View the video effect of real-time preview in video page, as is shown in below figure:

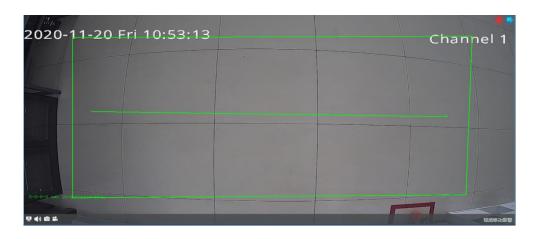

Figure 5.12.2.9

Refer to 5.2.2 Video Preview Window for page-related parameters. :

#### 5. 12. 2. 5. Report statistics

On the report statistics page, count the number of people in a selected area. It supports the statistics of the number of people entering, leaving and passing by according to the detailed time, as is shown in below figure:

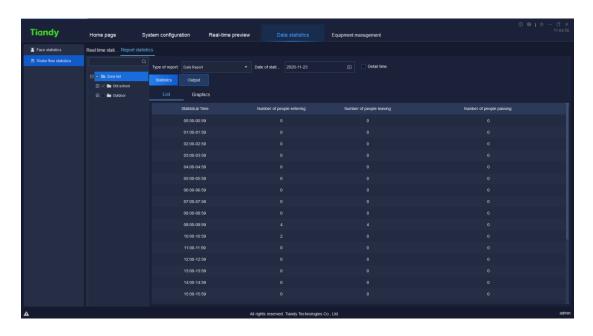

Figure 5.12.2.10

Select the report type and statistical time. If statistics need to be made according to the detailed time, enable the "detailed time" check box, and the statistics of the number of people in the detailed period will be displayed during the statistics. Click "export" to export the statistical data to the machine, as is shown in below figure.

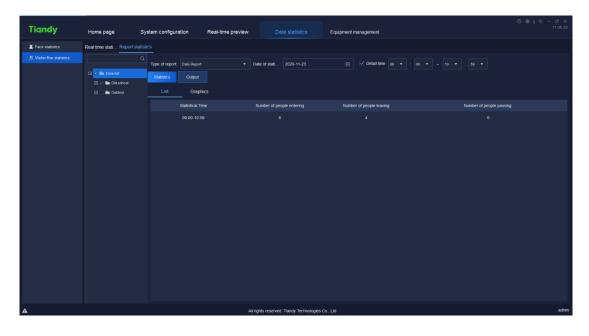

Figure 5.12.2.11

The data can be displayed in the two forms namely list or graph. The graphic form supports line chart and bar chart, as shown in below figure:

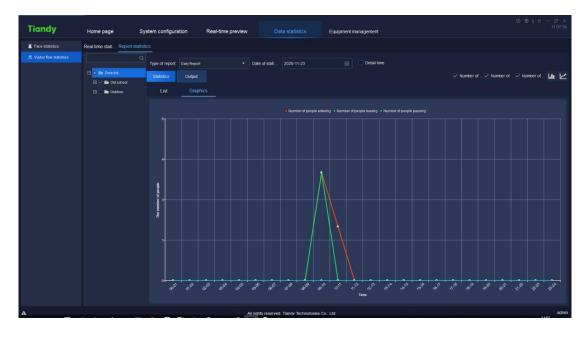

Figure 5.12.2.12

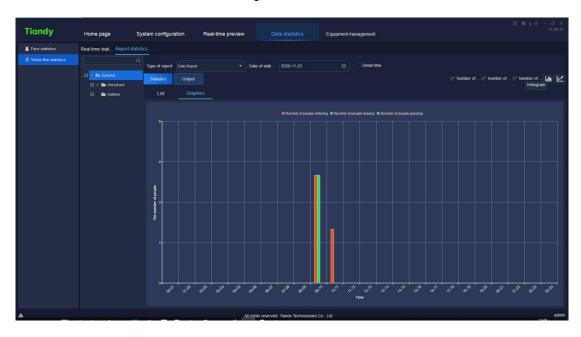

Figure 5.12.2.13

## 5. 13. Alarm configuration

Click the alarm configuration icon on home page to enter the alarm

configuration interface. To conduct alarm configuration on watch point and device respectively is supported.

# 5. 13. 1. Alarm configuration of watch point

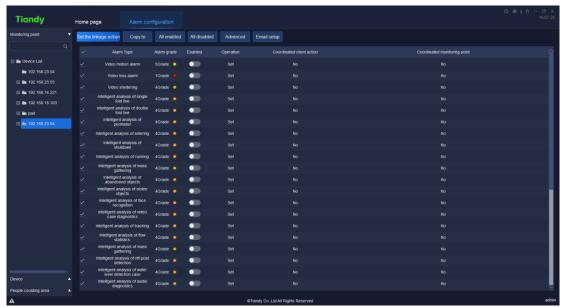

Figure 5.13.1.1

Select the channel needs alarm configuration in the watch point on the left, tick and select required alarm type, set whether to enable ", click "set" or "Set coordinated action" to set the operation of coordinated alarm or coordinated recording in corresponding alarm type, as shown in below figure:

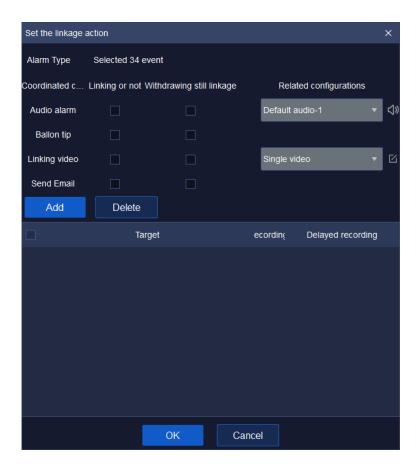

Figure 5.13.1.2

Note: Set linkage under defense deployment status by ticking "link or not". Linkage will take effect under defense withdrawal status by ticking "link or not" and "defense withdrawal enabled" at the same time.

#### 5. 13. 1. 1. Set coordinated alarm

Tick and select the check box ahead of "Audible alarm", select alarm audio effect in the drop-down list, customized alarm audio supported (supported audio format is .wav), alarm audio audition supported.

#### 5. 13. 1. 2. Set coordinated recording

Click Add and set "Coordinated monitoring point", as shown in below figure:

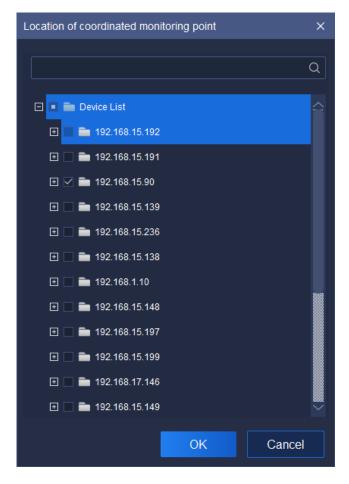

Figure 5.13.1.3

Select the channel needs to set recording, click " to add the target channel of coordinated recording, click " Cancel " to restore to last parameter setting. Click the number below or " Advanced " to continue to set "Pre-recording" and "Delayed recording" time, as shown in below figure:

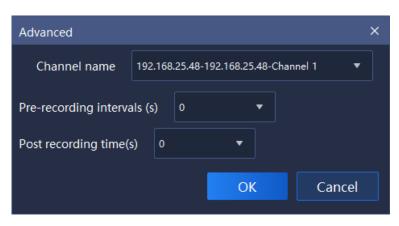

Figure 5.13.1.4

Pre-recording and delayed recording interval supports the time setting of 0s, 5s, 10s, 15s, 25s and 30s, click "

"to restore to last parameter setting.

### 5. 13. 1. 3. Copy to other channel

Click and select the type of alarm, click " copy to copy the parameter of Enabled status, Coordinated client action and Coordinated monitoring point of the selected copy to other channel, as shown in below figure:

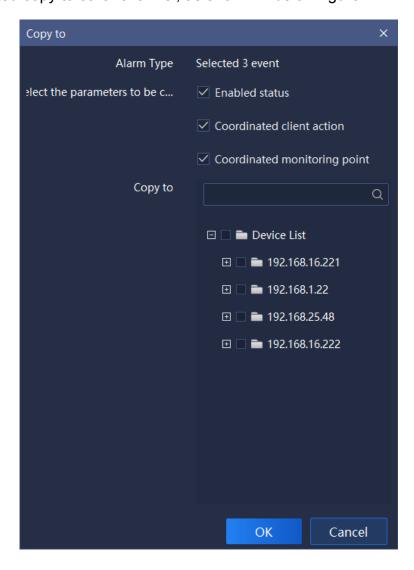

Figure 5.13.1.5

#### 5. 13. 1. 4. All enabled/All disabled

Click "All enabled" or "All disabled" to enable/disable all types of alarm in the channel.

## 5. 13. 1. 5. **Email setup**

Click "Email setup" button, and the E-mail can be configured. After the configuration is successful, the email alarm can be linked. As shown in the figure below:

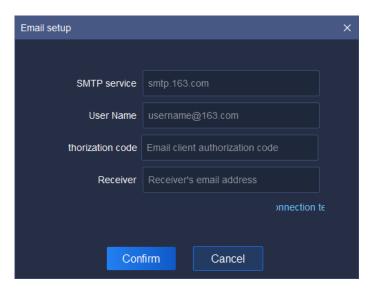

Figure 5.13.1.6

Relative parameters explanation of the interface is as below:

| Parameters         | Explanation                                       |
|--------------------|---------------------------------------------------|
| SMTP service       | Configure the E-mail server address.              |
| User name          | Configure sender E-mail name.                     |
| Thorization code   | Configure sender E-mail authorization code.       |
| Receiver           | Configure the recipient E-mail address.           |
| Connection testing | Verify that this method can connect successfully. |

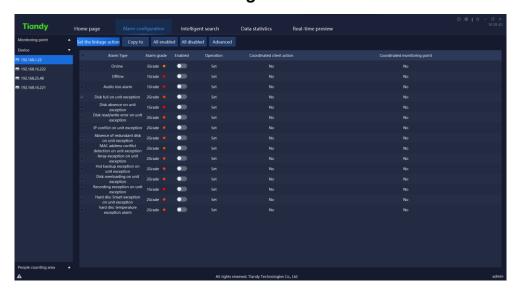

## 5. 13. 2. Alarm configuration of the device

Figure 5.13.2.1

The specific operation is the same as the alarm configuration of monitoring point.

## 5. 13. 3. Alarm configuration of people counting area

Figure 5.13.3.1

The specific operation is the same as the alarm configuration of monitoring point.

## 5. 14. Operation logs

Click the operation log icon on home page to enter the operation log interface. Login log, operation log and configuration log query supported, as shown in below figure:

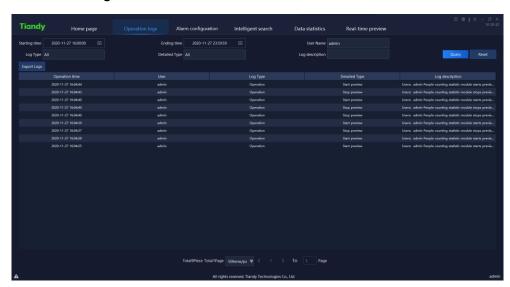

Figure 5.14

The description of related parameter in the interface is as follows:

| Parameter     | Description                                          |
|---------------|------------------------------------------------------|
| Starting time | Available to set the starting time of log query.     |
| Ending time   | Available to set the ending time of log query.       |
| User name     | Available to query the operation record of one user. |
|               | Admin-super administrator user may check the         |

|                 | operation record of all users.                          |
|-----------------|---------------------------------------------------------|
| Log Type        | Available to query logs by type, including all, login,  |
|                 | operation and configuration.                            |
| Detail Type     | Available to conduct detailed classified query of all,  |
|                 | login, operation and configuration by type.             |
| Log description | Search key word to query log information.               |
| Export Logs     | Click Export Logs, available to output and save logs.   |
| Query           | Click Query, available to query logs according to query |
|                 | conditions.                                             |
| Reset           | Click Reset, to restore query conditions to default     |
|                 | status.                                                 |
| Total X Pages   | Display how many pages does the query result has.       |
| To X Page       | Select a page to jump to the log record on that page.   |

Table 5.14